# EZONE 智動單 使用說明

**目錄**

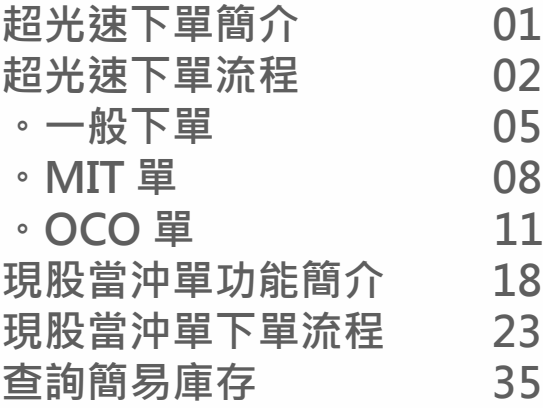

### **超光速下單簡介**

1. 超光速下單共分三種

(1) 一般下單

 【EZone 超光速一般下單】於下單介面即時顯示商品庫存、成交均價、委買賣五檔 、委成回數量等重要資訊,客戶可汛速掌握交易資訊,以最便捷的操作方式,進行 即時下單、刪單等交易行為。

#### (2)MIT 單

①觸及市價委託單,設定一觸發價,待市價到達觸發價後便會自動依 買 / 賣 別以 漲停 / 跌停 價委託送單,以求儘可能立即成交;可靈活做為停損、停利、追價等策略應用。 與限價單不同的是,限價單只成交於指定之價格或優於指定之價格;而 MIT 單觸發送 單後成交價可能低於、等於或高於觸發時市價。 ②觸發條件:

。觸發價 > 委託時市價:待 **市價 >= 觸發價** 時觸發送單。

。觸發價 < 委託時市價:待 **市價 <= 觸發價** 時觸發送單。

③不同商品交易熱絡程度不同,因此 買 / 賣 最佳五檔價位可能有不連續與掛單量少之情 況,而導致最後成交價與觸發時市價差距較大之情況,故使用 MIT 功能前請審慎評估該 商品交易熱絡狀況!

交易熱絡之商品如中信金、台積電或鴻海等,成交價極大機率在觸發時市價之上下一檔範 圍內;但日均交易量較少之商品則可能有掛單檔位分佈稀疏之情況!

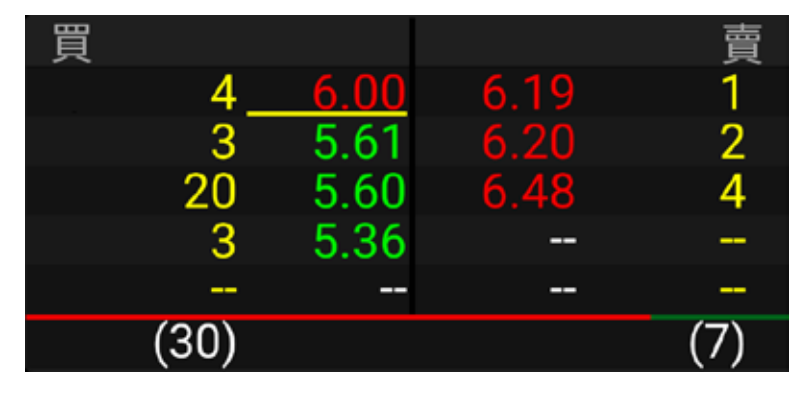

如上圖買賣五檔價量分佈為某交易較不熱絡商品掛單情況,委買最佳一檔與二檔差距  $0.39$ \$,若條件為賣出1張且觸發條件為 市價 <= 6\$ 時,則當該商品若以 6\$ 成交4張, 買方最佳一檔極可能變為 5.61\$,此時觸發後可能將成交於 5.61\$,與觸發時市價 6\$ 有 0.39\$ 的差距 ( 或 39 個掛單檔位或 6.5%), 可能非理想之成交價 !

(3)OCO 單

OCO 單又稱<sup>一</sup>擇一單,是一種雙邊洗價之策略單,當任一邊觸發,則另一邊自動取消洗 價,並送出觸發邊指定條件之委託單;其特色為結合停損與停利策略,降低在市價劇烈波 動下的交易風險。

Ezone 智動單預設下單畫面為「一般 +MIT 單」,需點選 OCO 按鈕開啟 OCO 單功能。

## **超光速下單流程**

步驟一:進入「超光速下單」下單頁面 1. 於掌中財神全球通 APP 主畫面下方點 選 EZone。

· 学生財神 登入 萬元禮券、百萬名錄 送給尊貴的您。 全球指數 國際外匯 美國個股 √● 韓國股市 日本股市 加權指 上海股市 深圳股市  $\bullet$ **CENTE**  $O_{\overline{K}}$ 密碼專區 聯絡客服 **EZone** 信託幫手  $\mathbf C$ ⇧ Ü

2. 進入 EZone 後點選「鷹眼智動單」。

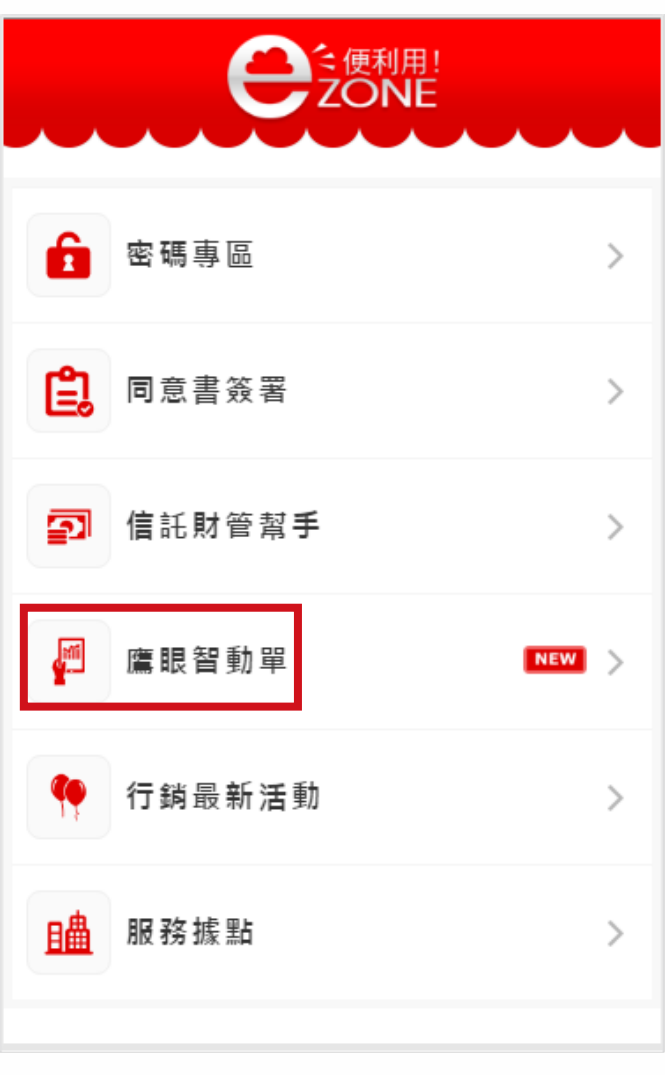

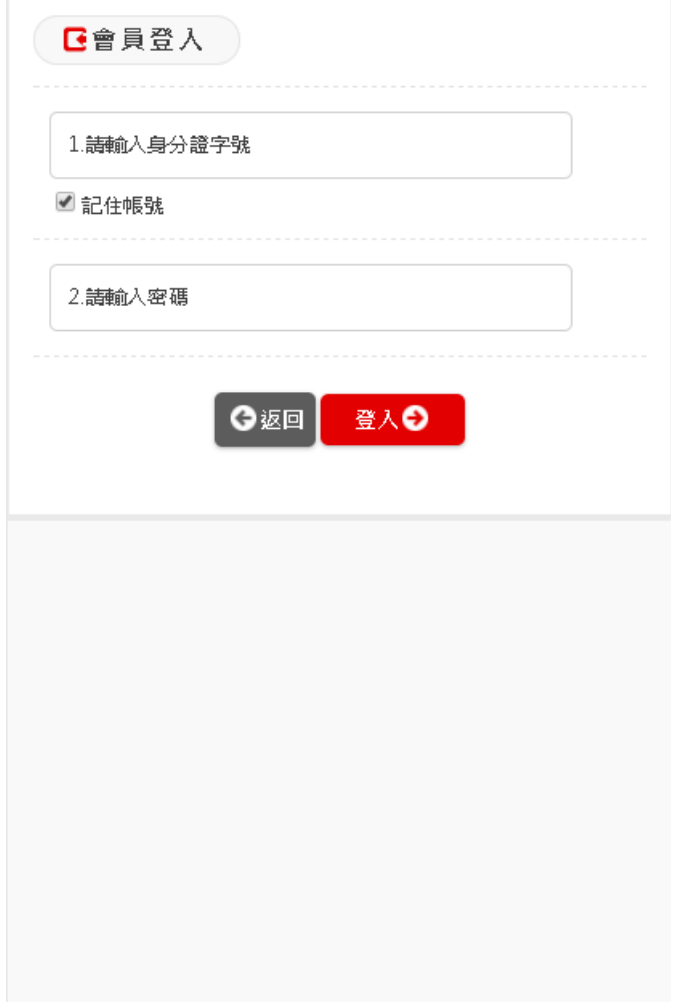

3. 輸入帳號密碼。 4. 登入後,點選「超光速下單」展開選 單。

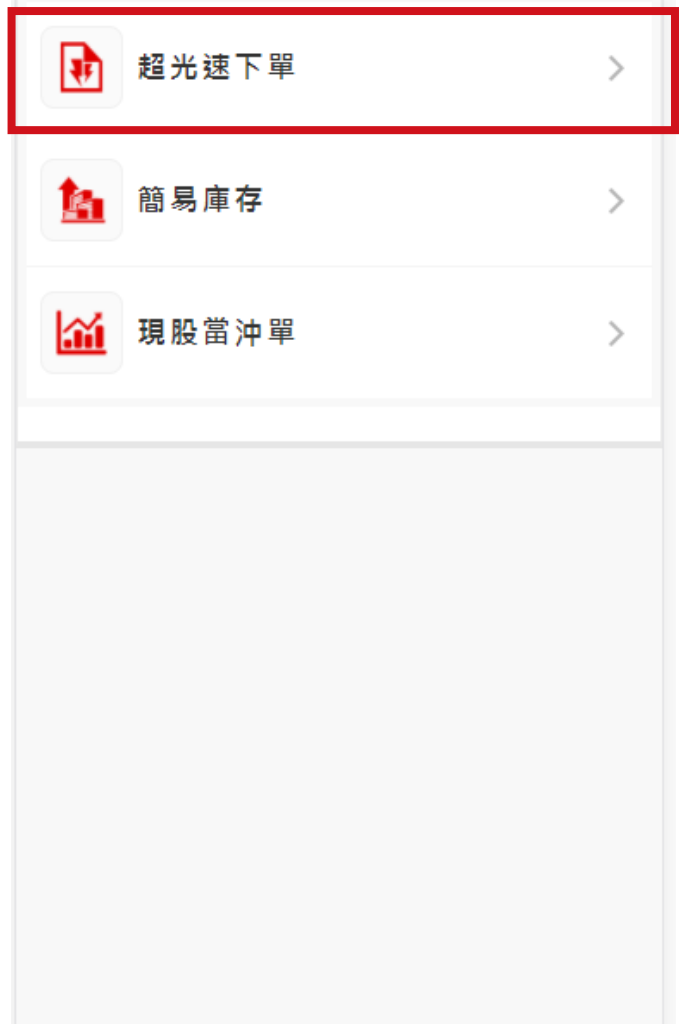

#### 5. 於超光速下單下方選擇欲下單類型。 包含一般下單、MIT 單及 OCO 單。

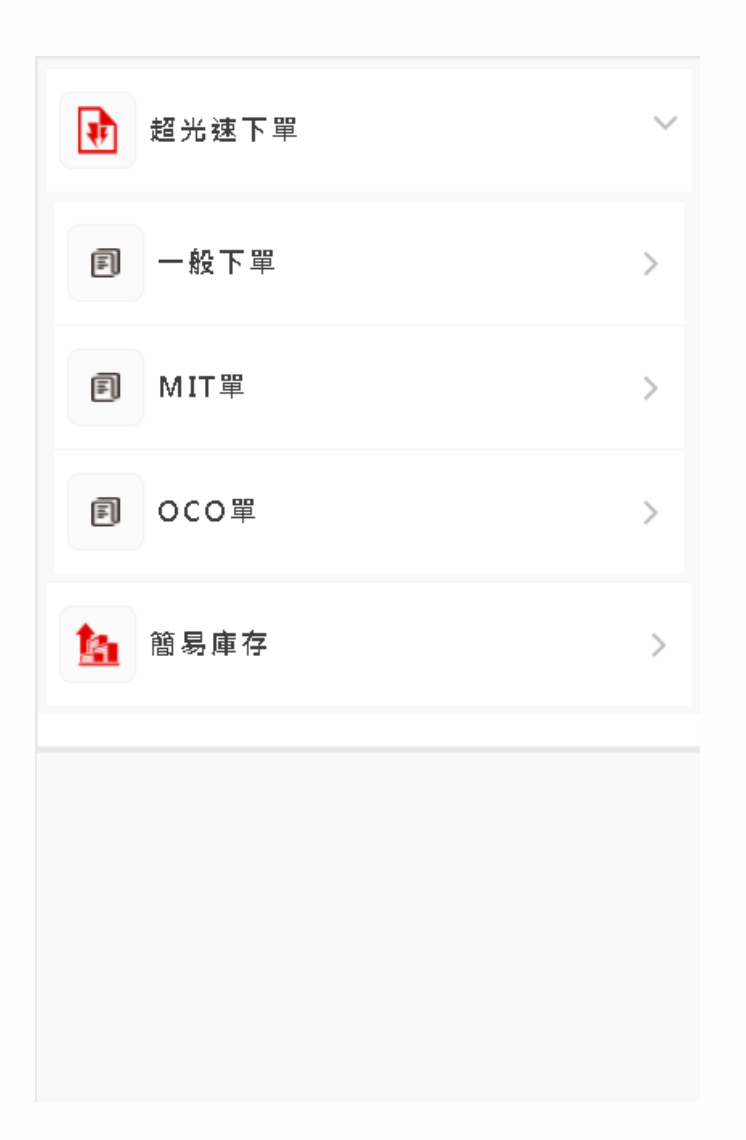

### 步驟二:超光速下單

1. 一般下單<br>(1) 超光速下單下方選擇「一般下單」。

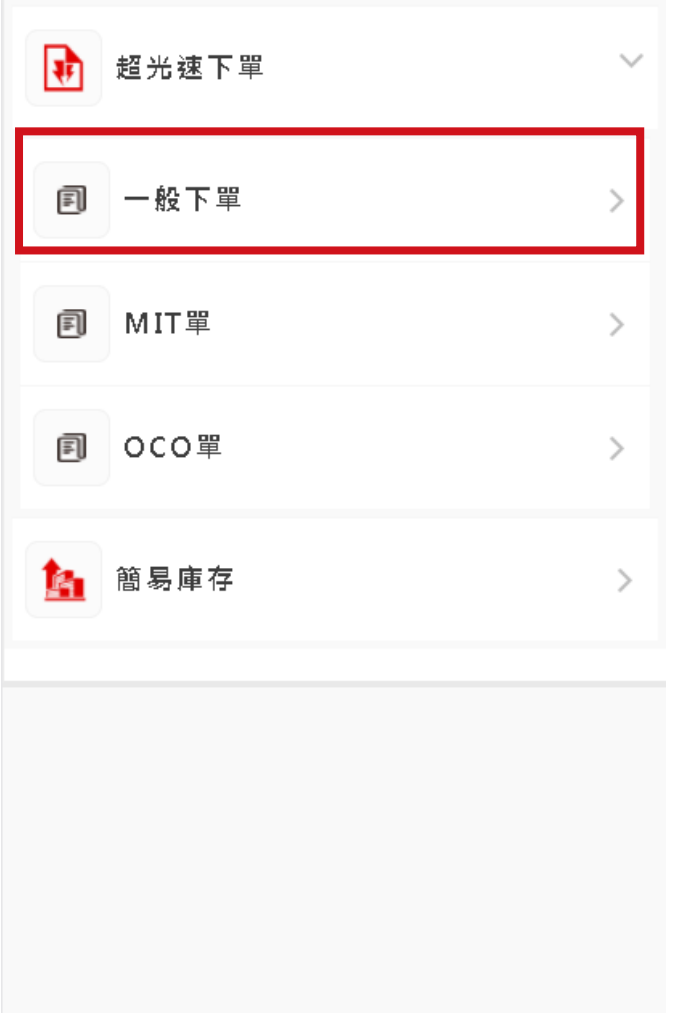

#### (2) 進入下單頁面, 右上角設定按鈕上顯 示單別。

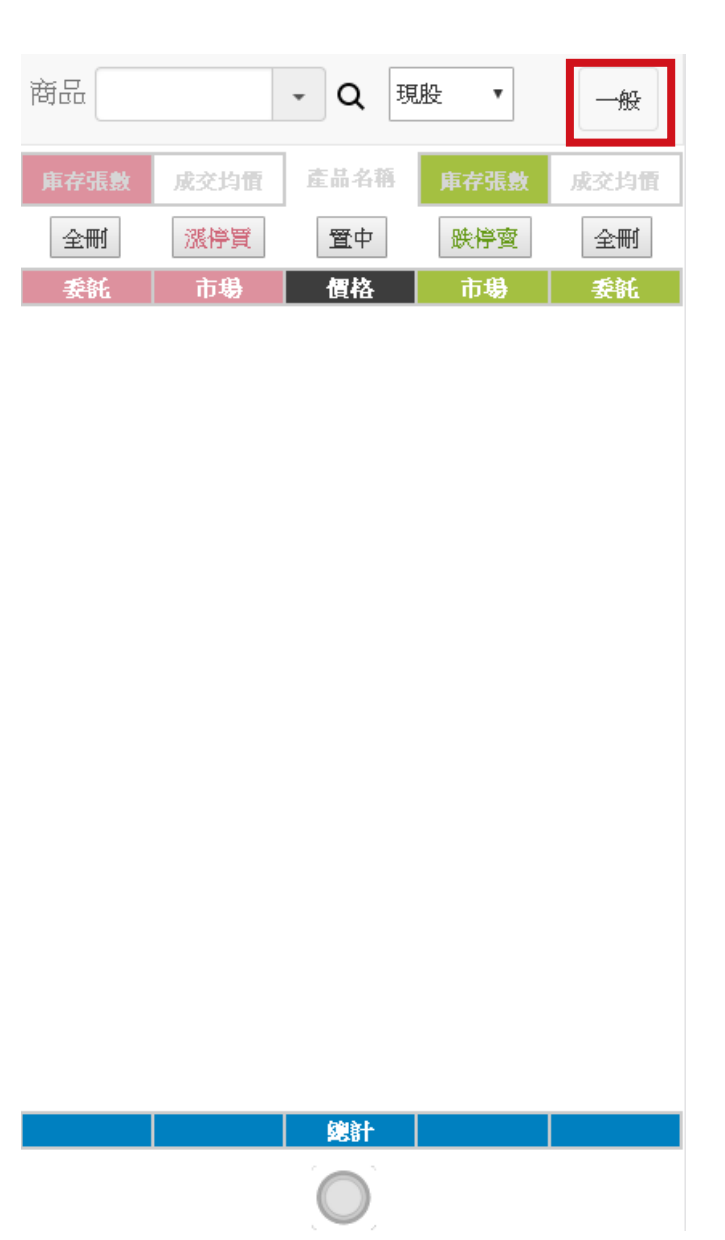

(3) 點選右上角單別, 展開下單設定畫 面。

(4) 進行下單 ①選擇欲下單商品。 ②設定數量。

③在市場欄位點選欲委託價位即可下單。

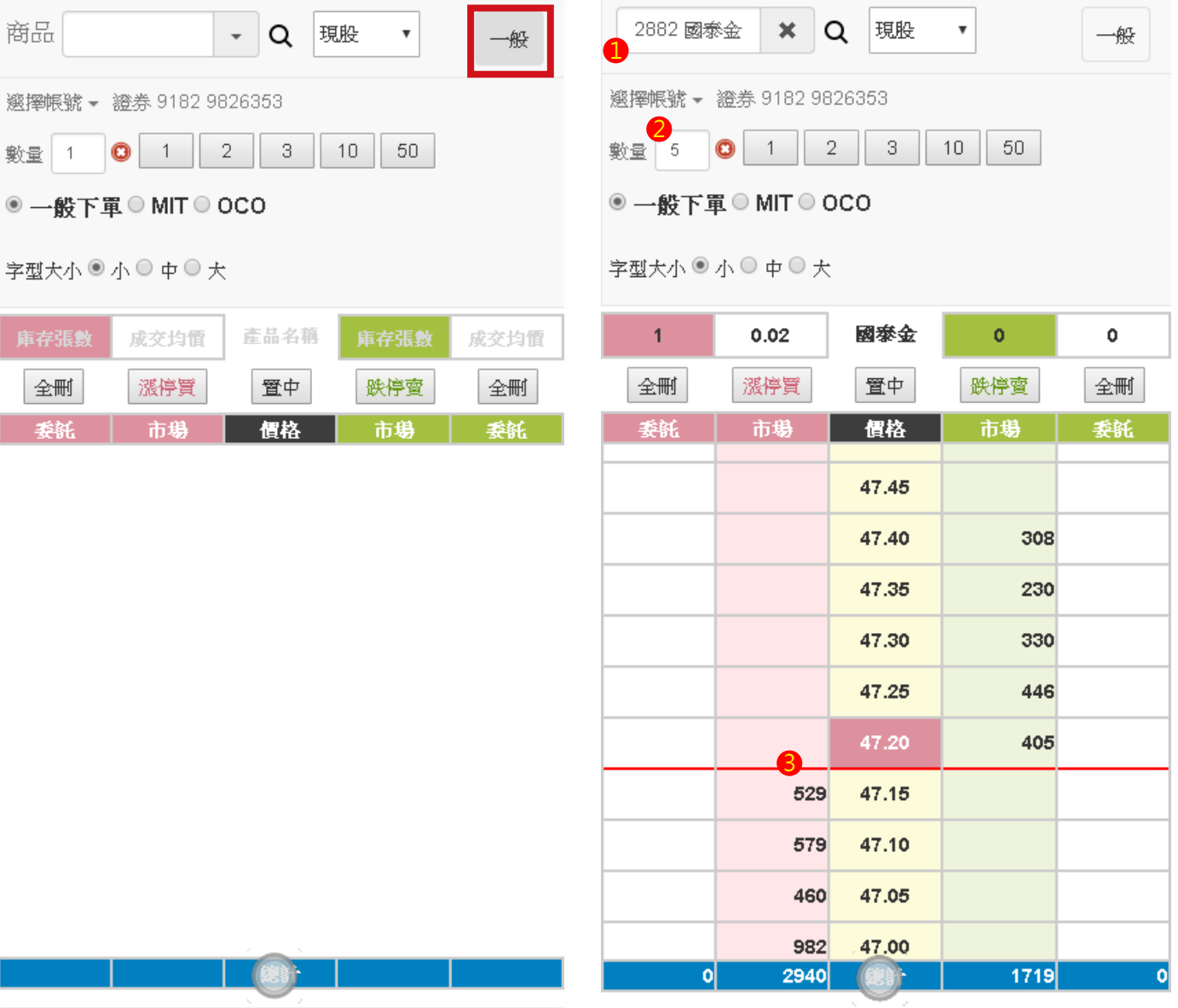

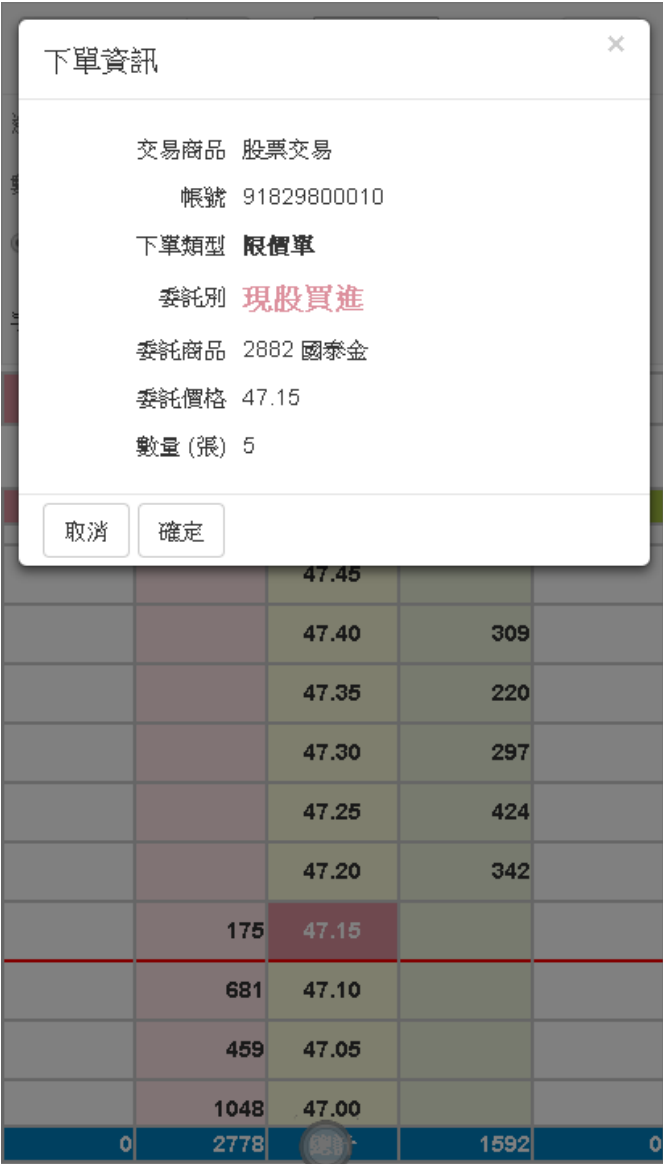

### (5) 確認下單資訊。 (6) 下單介面將顯示委託剩餘 (已成交) 數量。

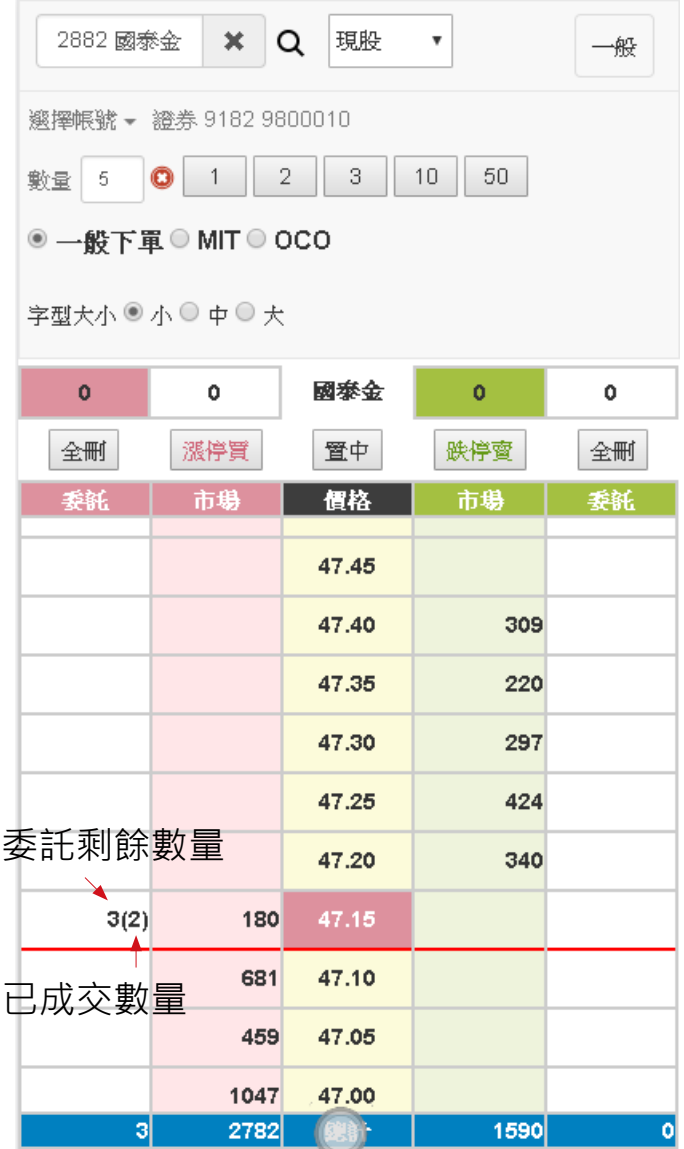

2.MIT 單<br>(1) 超光速下單下方選擇「MIT 單」。

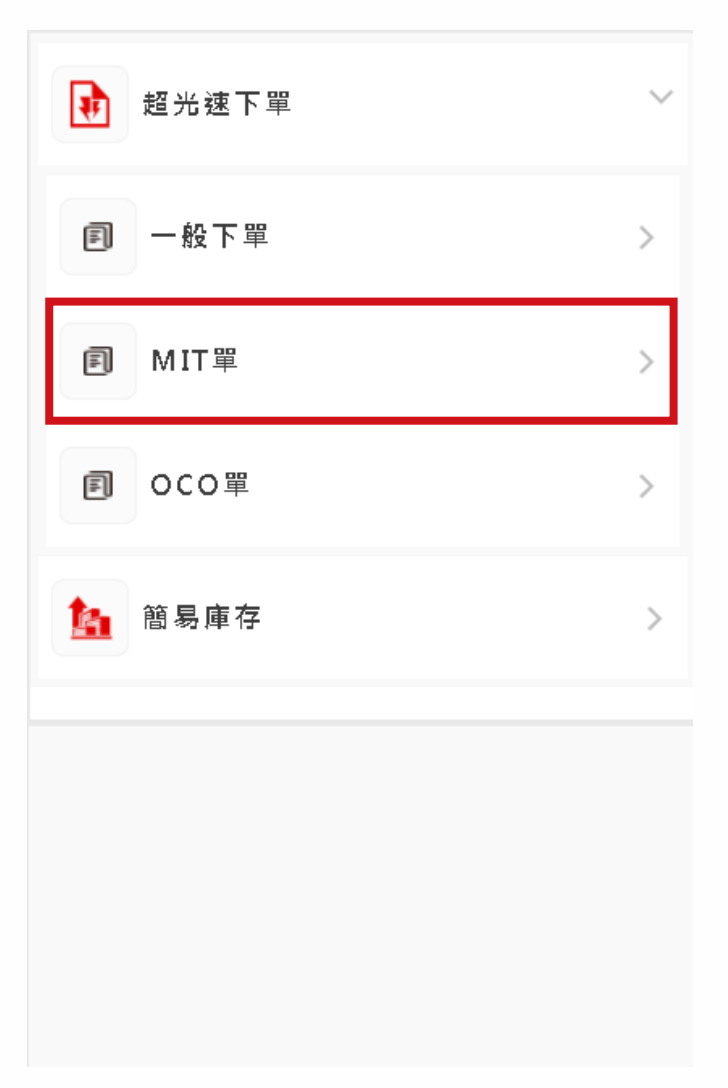

#### (2) 進入下單頁面, 右上角設定按鈕上顯 示單別。點選展開下單設定畫面。

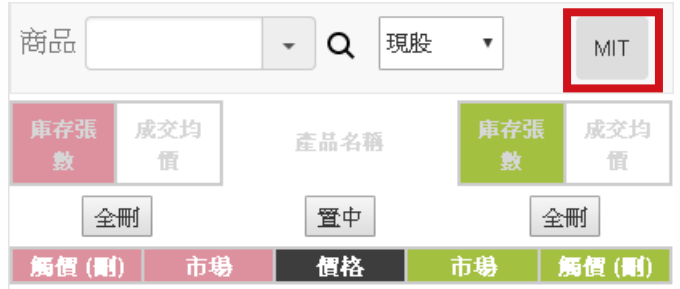

《健新》 |

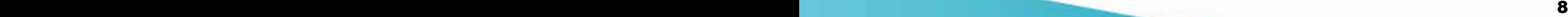

#### (3) 進行下單

選擇欲下單商品。

設定數量。

設定委託價位。

在市場欄位點選觸發價位即可下單。

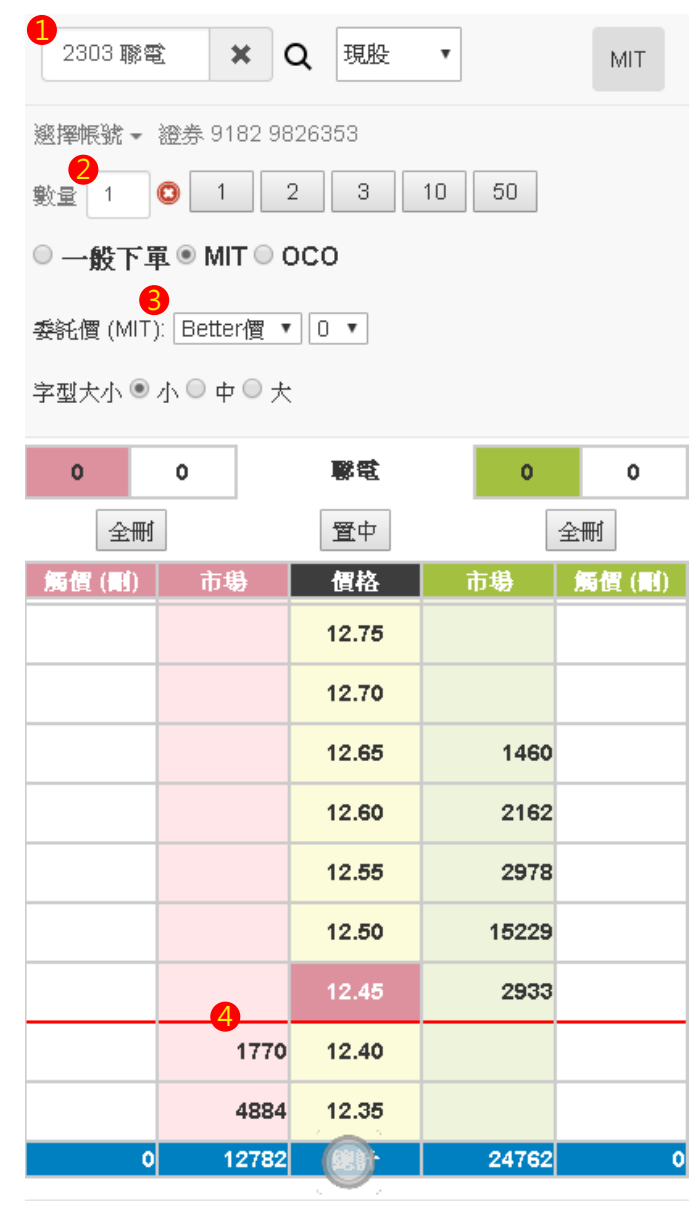

(4) 確認下單資訊。

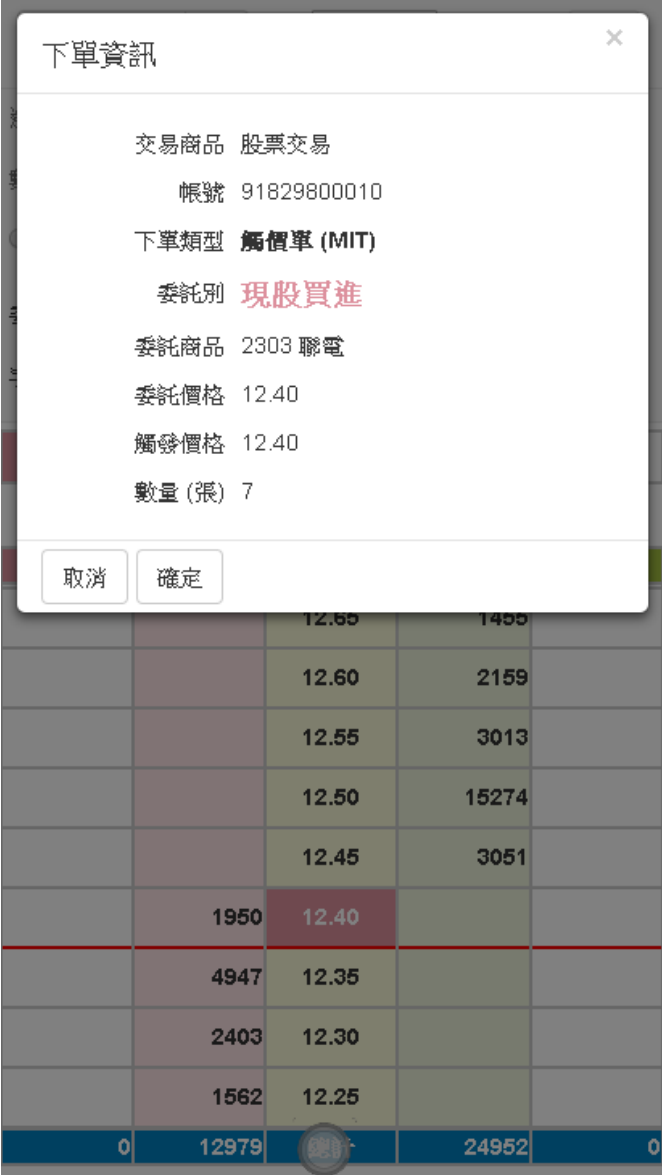

#### (5) 下單介面將顯示委託剩餘 ( 已成交 ) 數量。

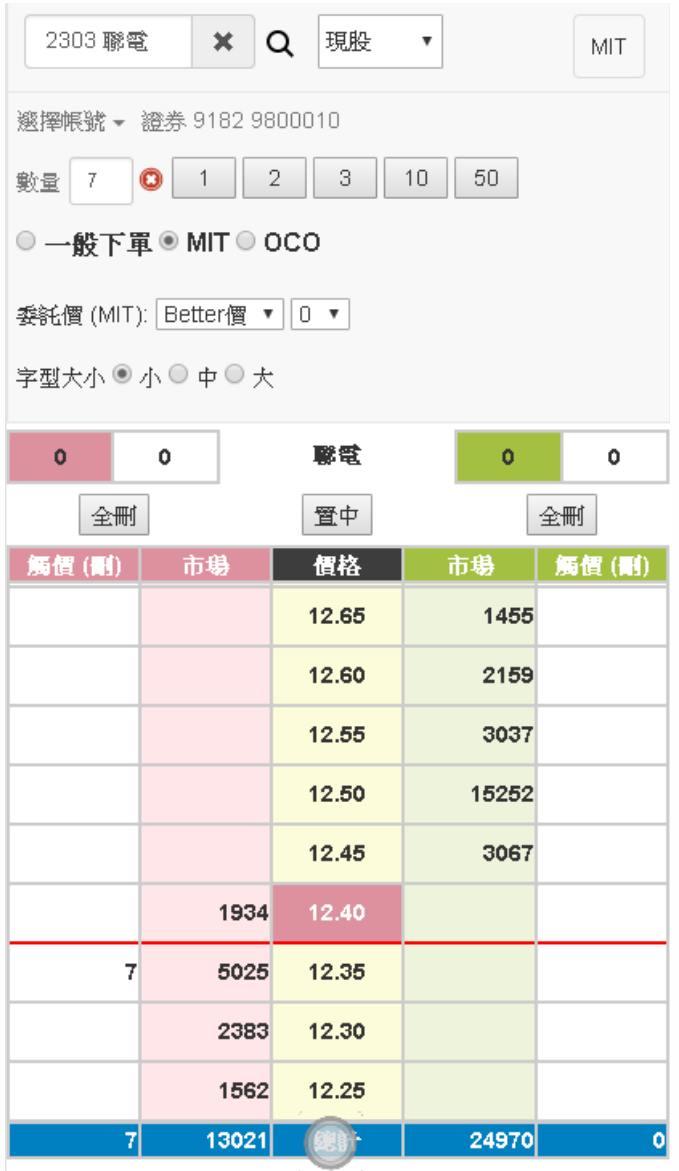

3.OCO 單<br>(1) 超光速下單下方選擇「OCO 單」。

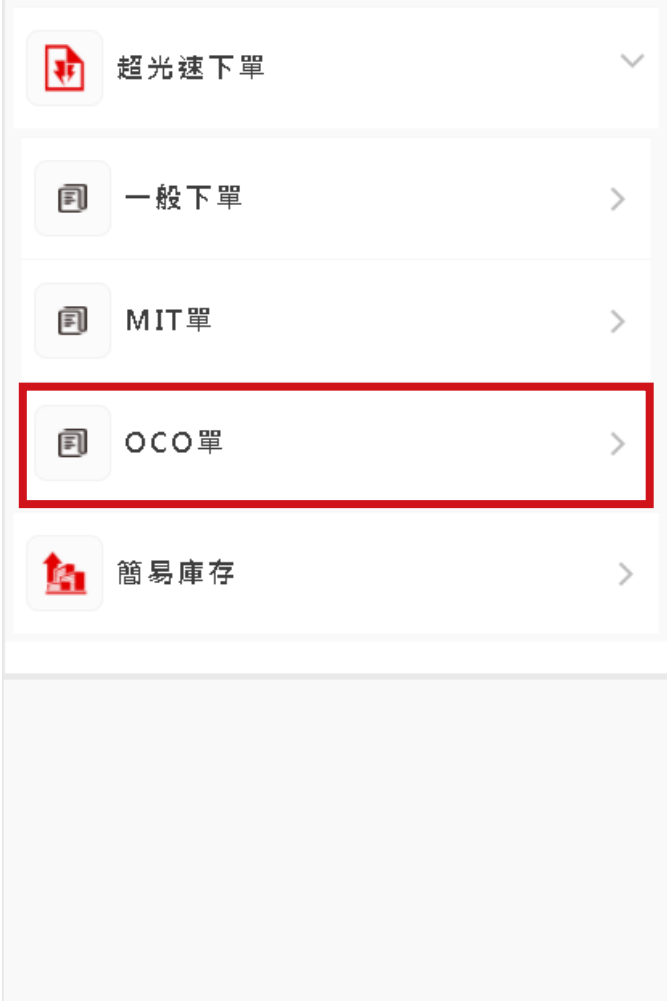

#### (2) 進入下單頁面, 右上角設定按鈕上顯 示單別。點選展開下單設定畫面。

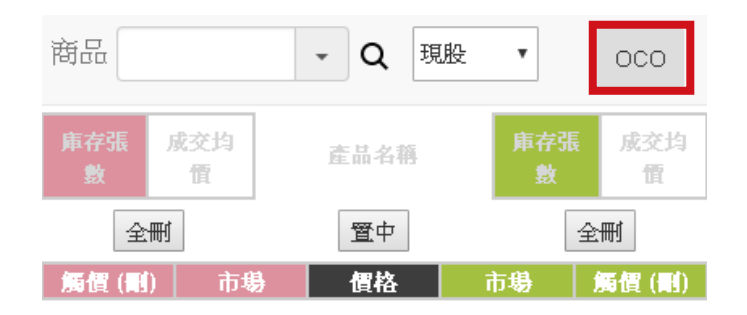

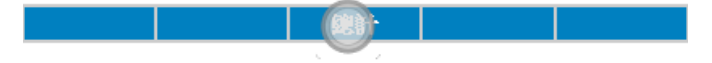

#### (3) 進行下單

選擇欲下單商品。

設定數量。

設定高於市價及低於市價之委託價位。

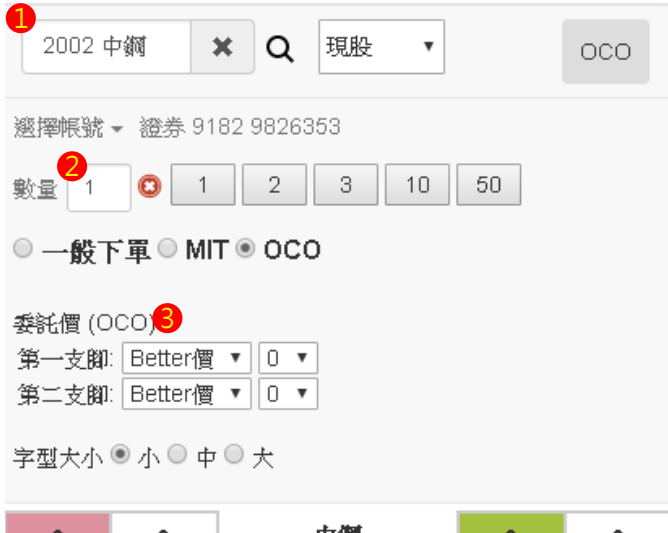

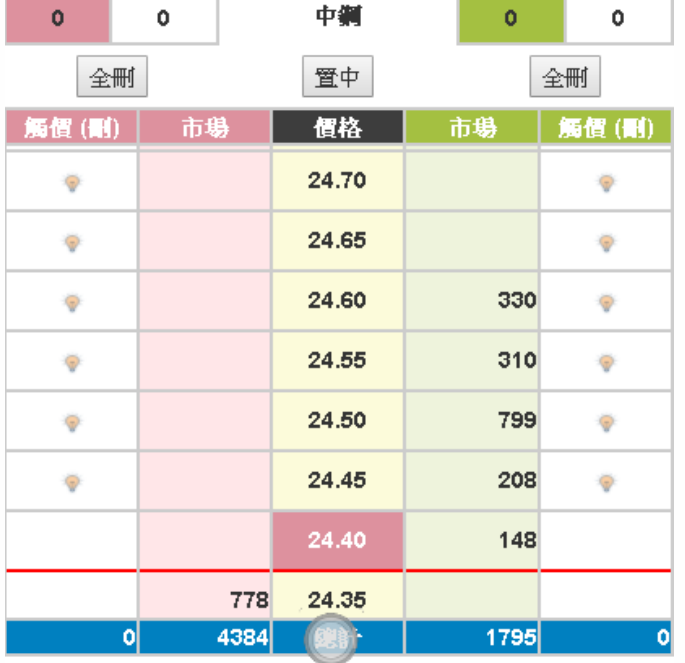

### 在市場欄位點選觸發價位即可下單。

### 設定高於市價之觸發條件。 設定低於市價之觸發條件。

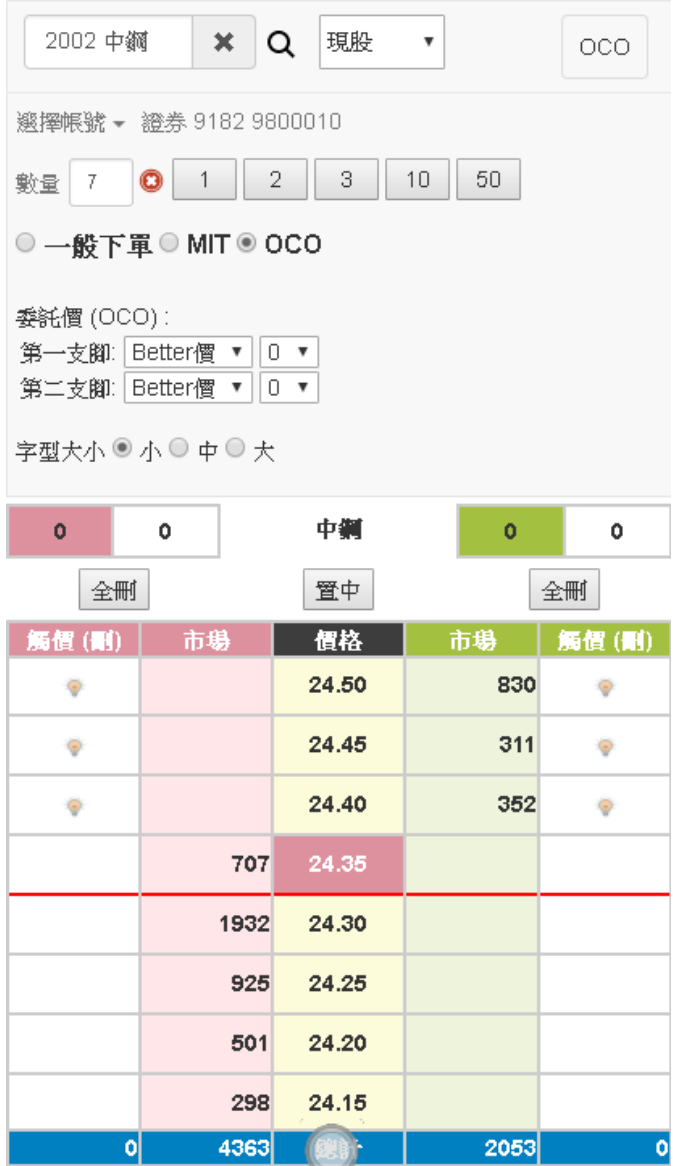

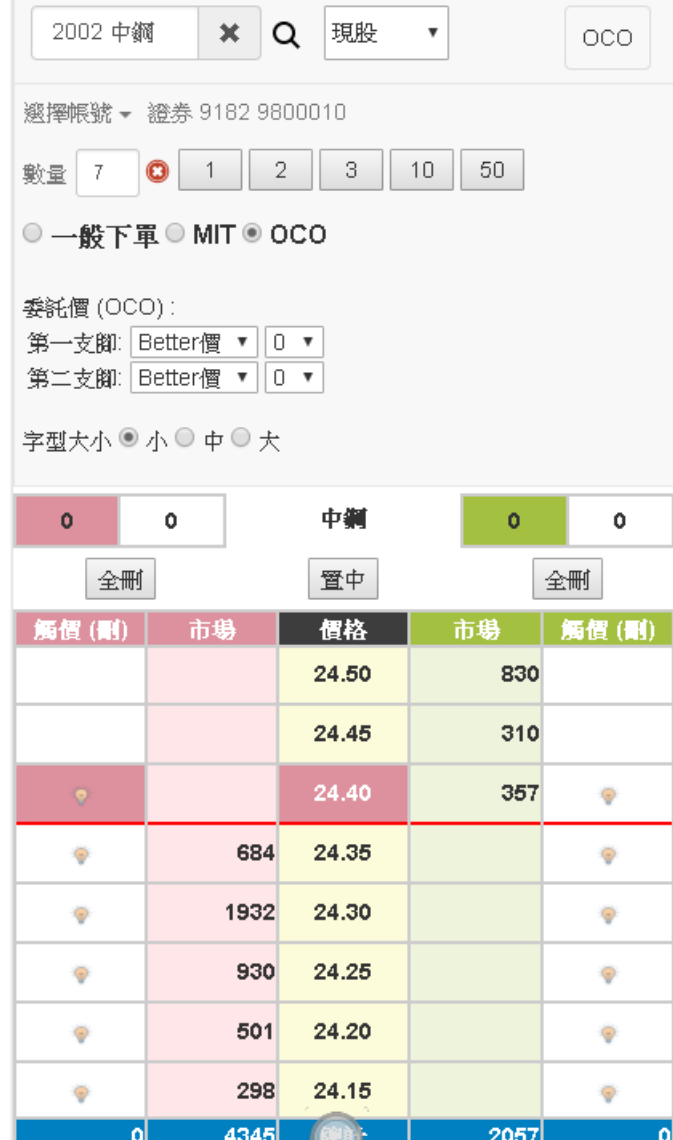

(4) 確認下單資訊。

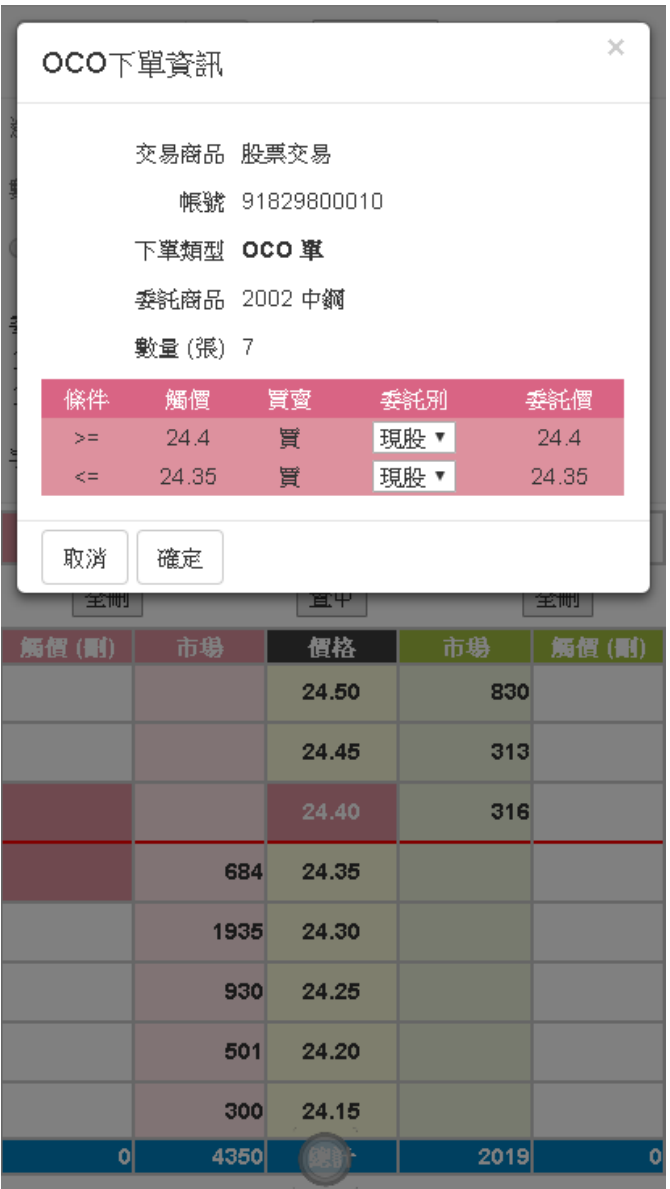

#### 步驟三:超光速下單回報 1. 點選快捷鍵展開選單。

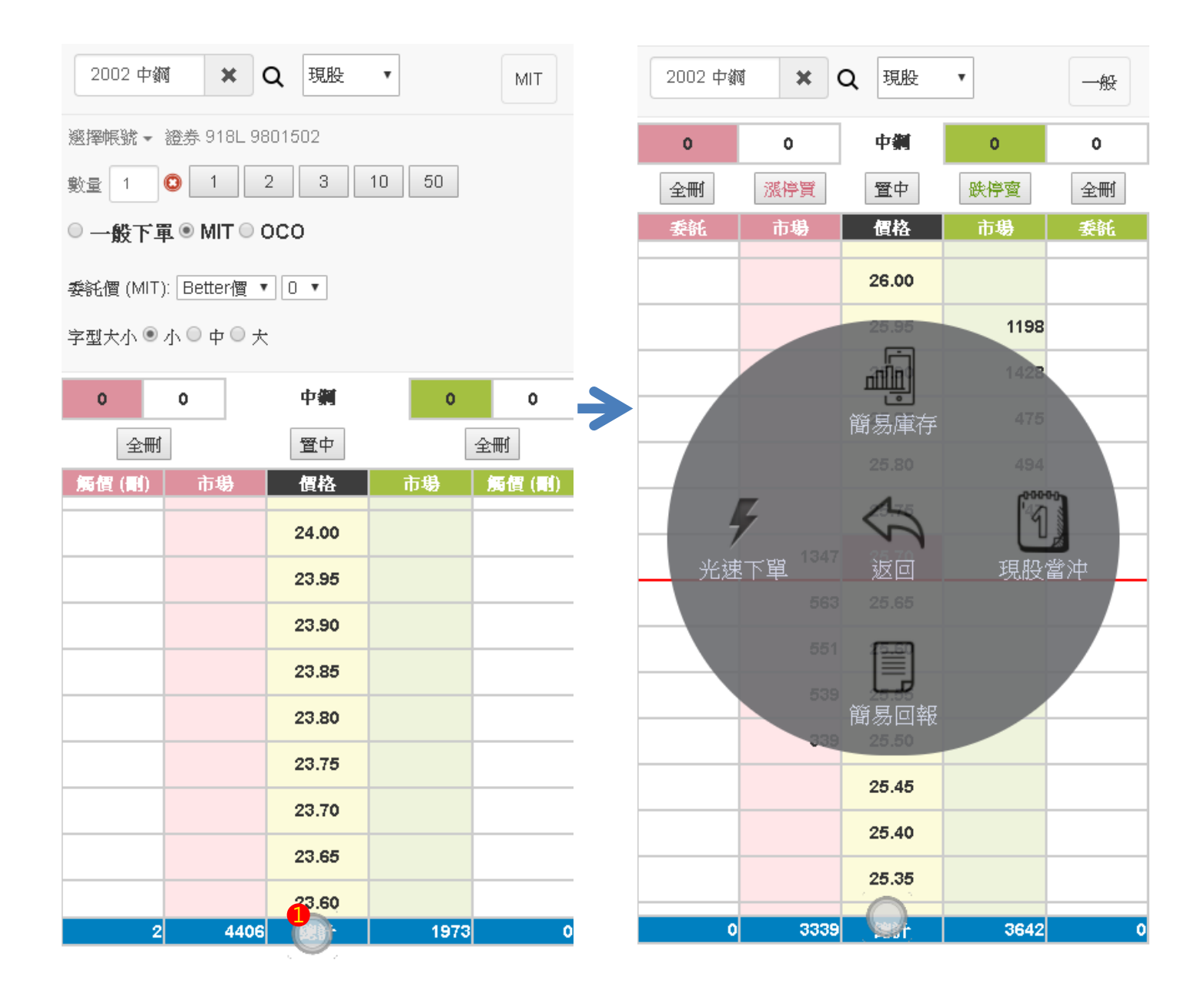

### 2. 點選「簡易回報」展開回報狀態。

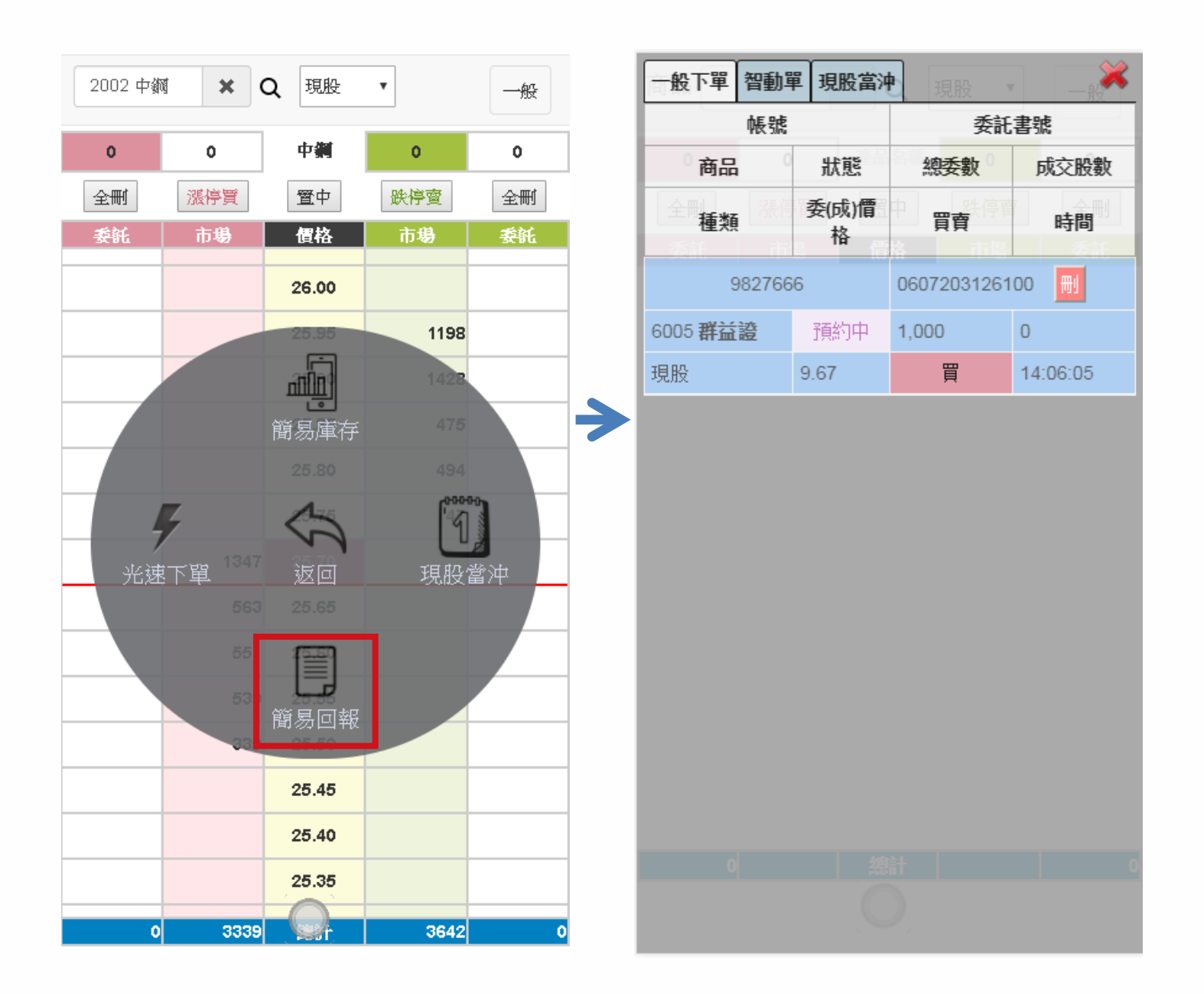

3. 點選「刪」可進行刪單。

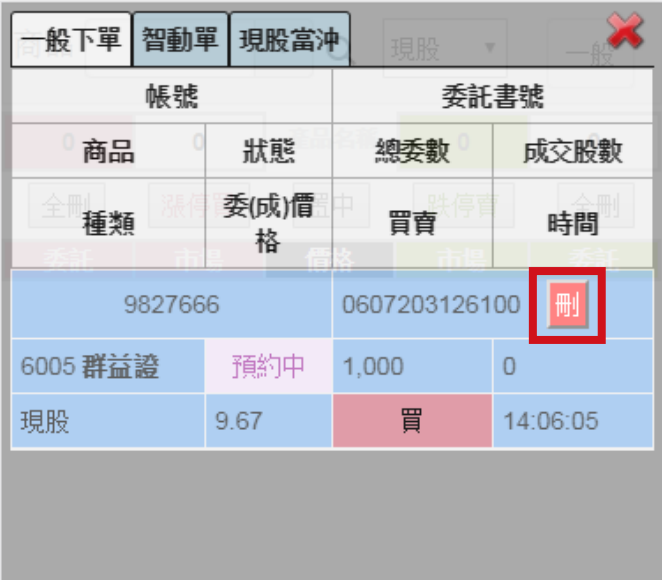

 $\rightarrow$ 

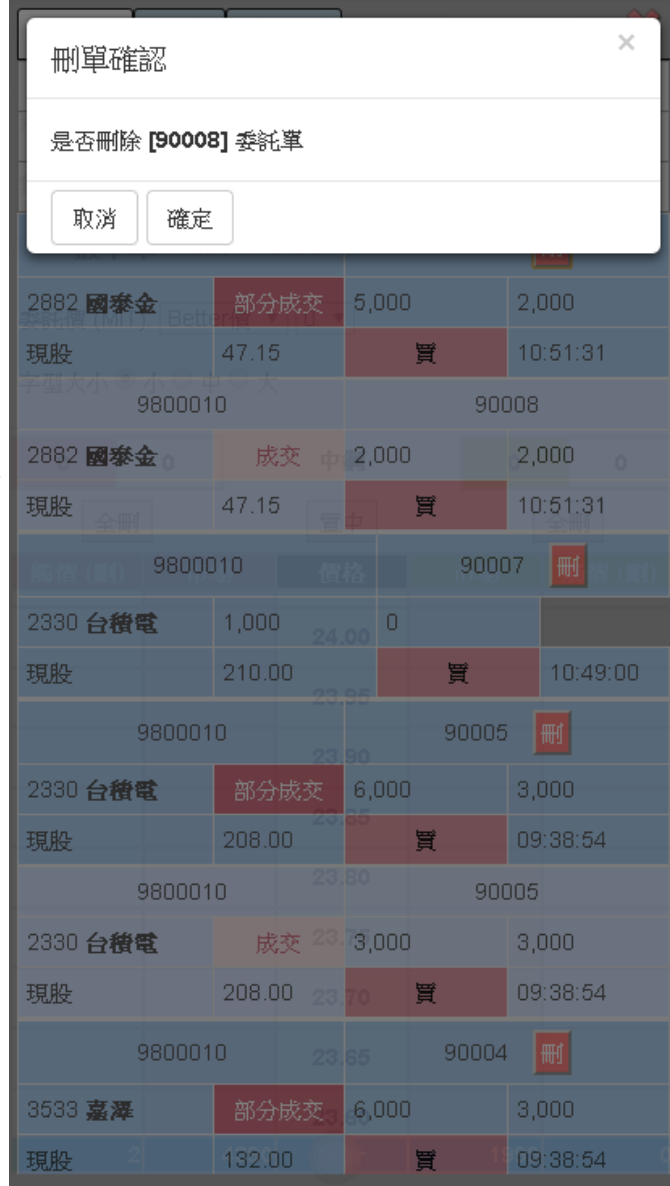

# **現股當沖單功能簡介**

1. 以當日建立之部位,並以設定之條件於當日出清為目的。

2. 建立部位後, 提供投資人四種出清方式, 須選擇至少一種, 並且可複選。

3. 可選擇先買後賣 ( 普買 ) 或是先賣後買 ( 無券賣出 )。

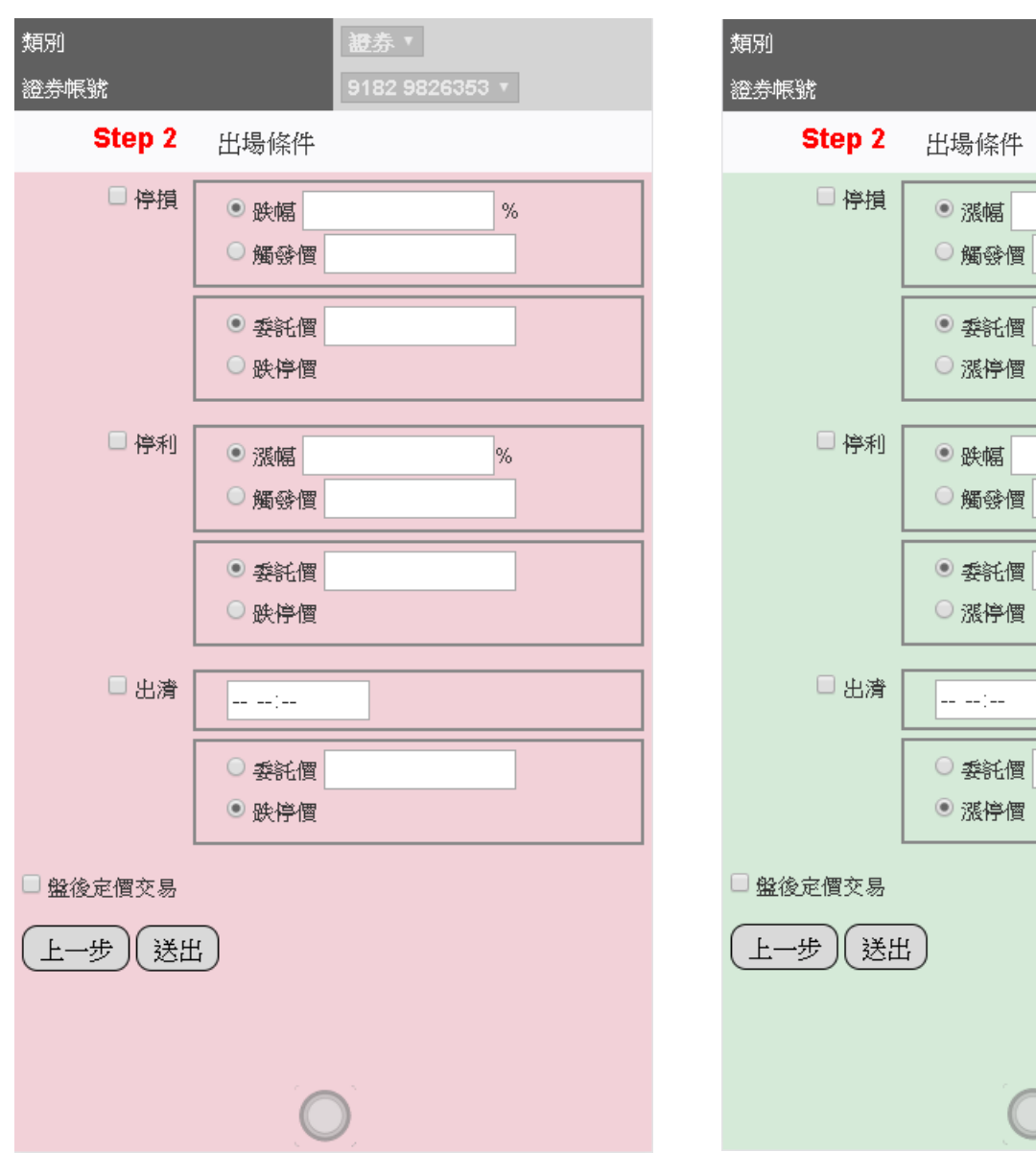

選擇先買後賣 ( 普買 ) 之現股當沖設定: 選擇先賣後買 ( 無券賣出 ) 之現股當沖設 定:

ほ券 ▼

918L 9801502 **v** 

 $\%$ 

 $%$ 

4. 現股當沖出清方式共分四種

(1) 停損

**普買:**停損觸發價可選擇**設定跌幅**或**指定觸發價**;觸發後可**指定價格**或選擇**跌停價**為 委託價賣出。

若設定跌幅,會依據跌幅計算觸發價,計算後之觸發價若低於跌停價,則一律 以跌停價為觸發價。

**無券賣出:**停損觸發價可選擇**設定漲幅**或**指定觸發價**;觸發後可**指定價格**或選擇**漲停 價**為委託價買進。

若設定漲幅,會依據漲幅計算觸發價,計算後之觸發價若高於漲停價,則一律 以漲停價為觸發價。

#### **停損策略規則**

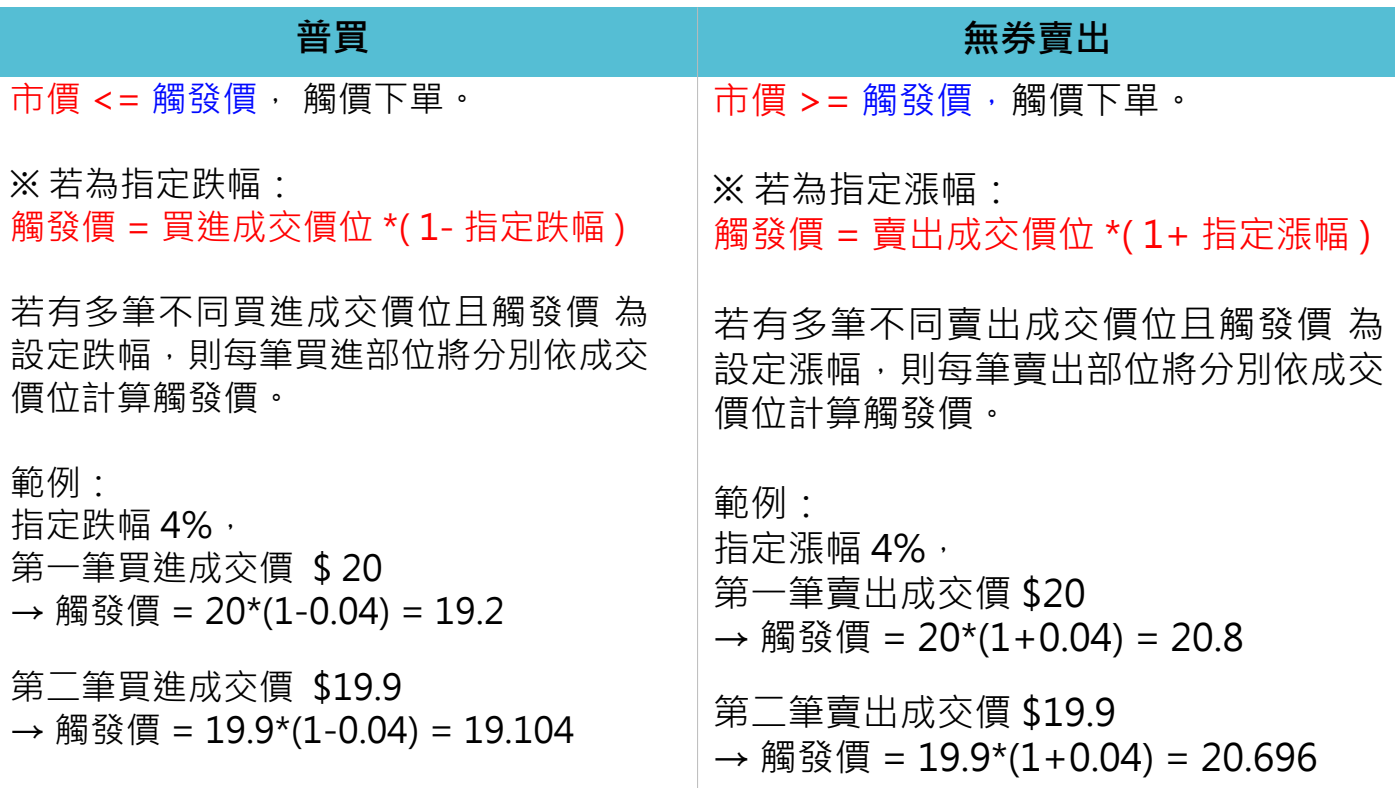

#### (2) 停利

**普買:**停利觸發價可選擇**設定漲幅**或**指定觸發價**;觸發後可**指定價格**或選擇**跌停價**為 委託價賣出。

若設定漲幅,會依據漲幅計算觸發價,計算後之觸發價若高於漲停價,則一律 以漲停價為觸發價。

**無券賣出:**停利觸發價可選擇**設定跌幅**或**指定觸發價**;觸發後可**指定價格**或選擇**漲停 價**為委託價買進。 若設定跌幅,會依據跌幅計算觸發價,計算後之觸發價若低於跌停價,則一律 以跌停價為觸發價。

#### **停利策略規則**

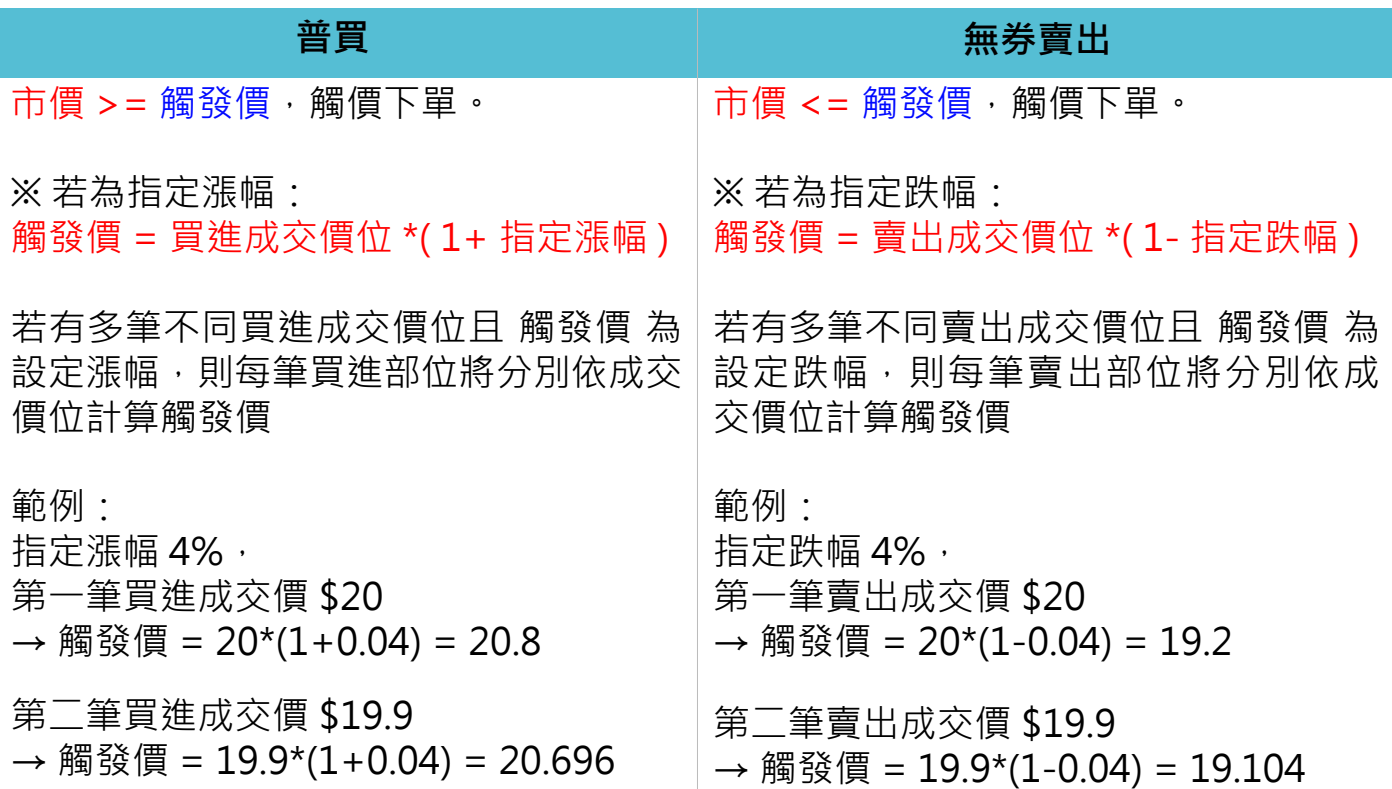

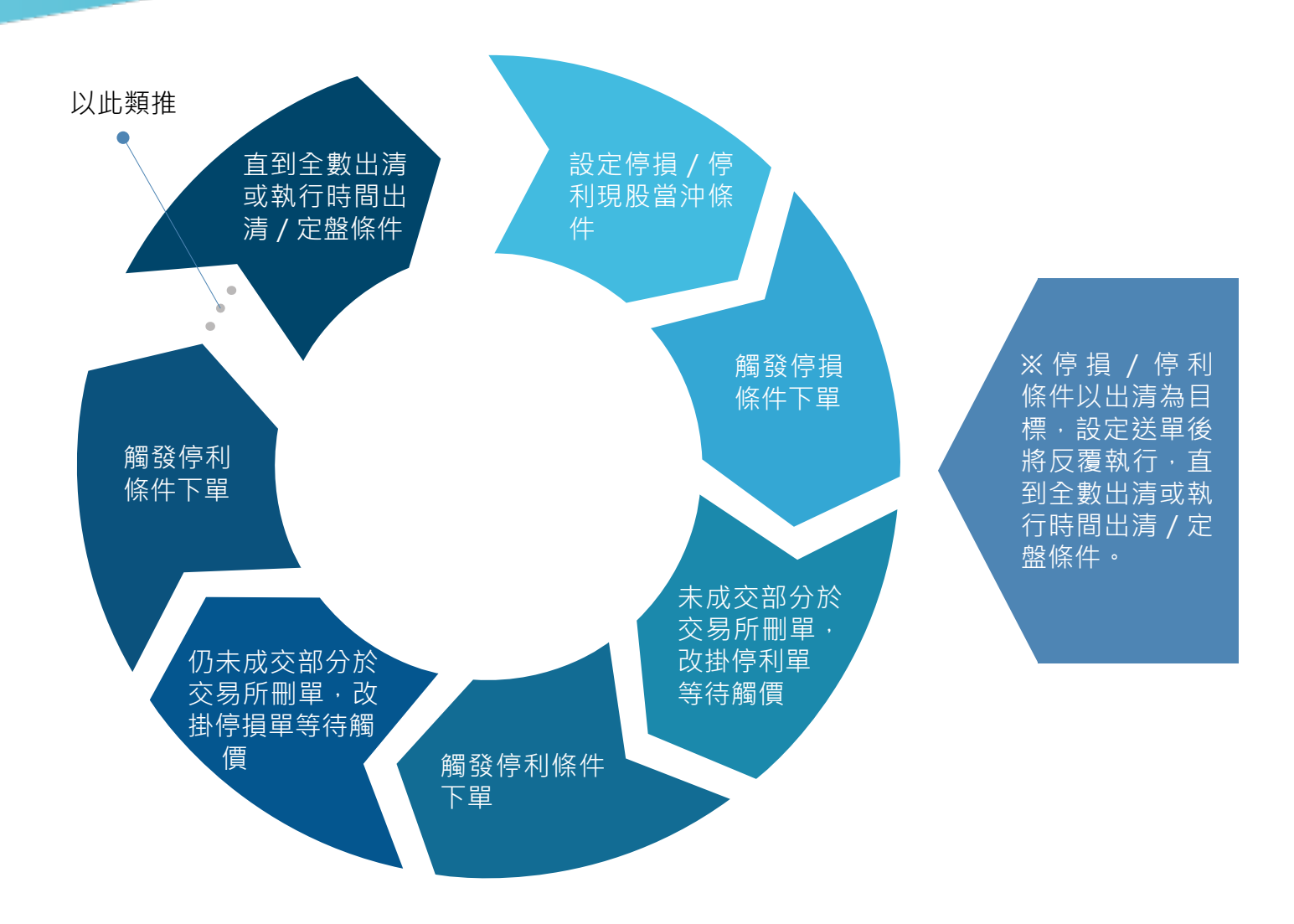

- (3) 時間出清:
- 1. 設定執行現股當沖出清的時間,並指定以自訂委託價或漲 / 跌停價出清。
- 2. 投資人送單截止時間:交易日的 13:15
- 3. 投資人設定最晚出清時間:交易日的 13:20
- 4. 執行程序
	- (1) 刪除條件單的未成交部分。
	- (2) 將停損/停利觸發後的未成交部分,以投資人指定之委託價或漲/跌停價出清。 (若條件單為普買且出清時不指定委託價,以跌停價為委託價賣出;若條件單 為無券賣出且出清時不指定委託價,以漲停價為委託價買進)

(4) 定盤:

- 1. 於交易日的 14:00~14:30 , 以當日的定盤價 ( 收盤價 ) 執行下單。
- 2. 設定定盤條件, 可將停損 / 停利 / 時間出清觸發後的未成交部分, 以當日定盤價執 行下單。

5. 現股當沖單執行程序:

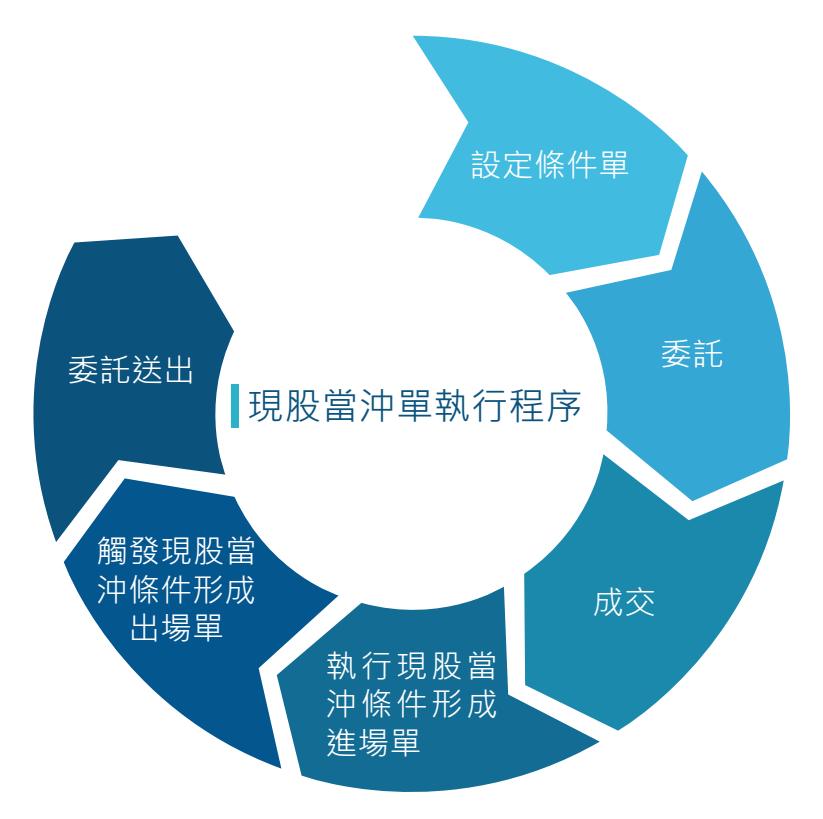

6. 現股當沖條件執行順序:

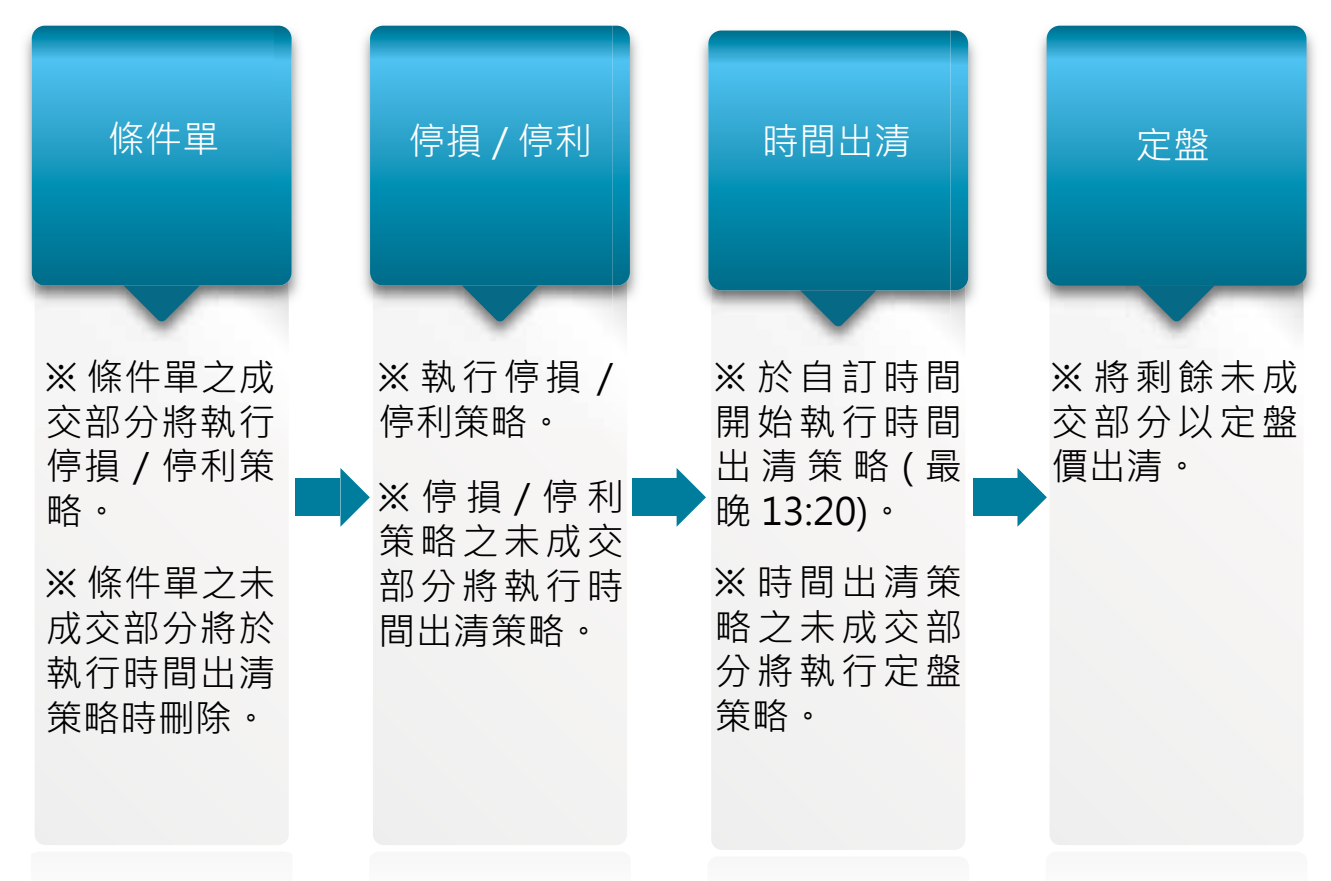

# **現股當沖單下單流程**

步驟一:進入「超光速下單」下單頁面 1. 於掌中財神全球通 APP 主畫面下方點 選 Ezone。

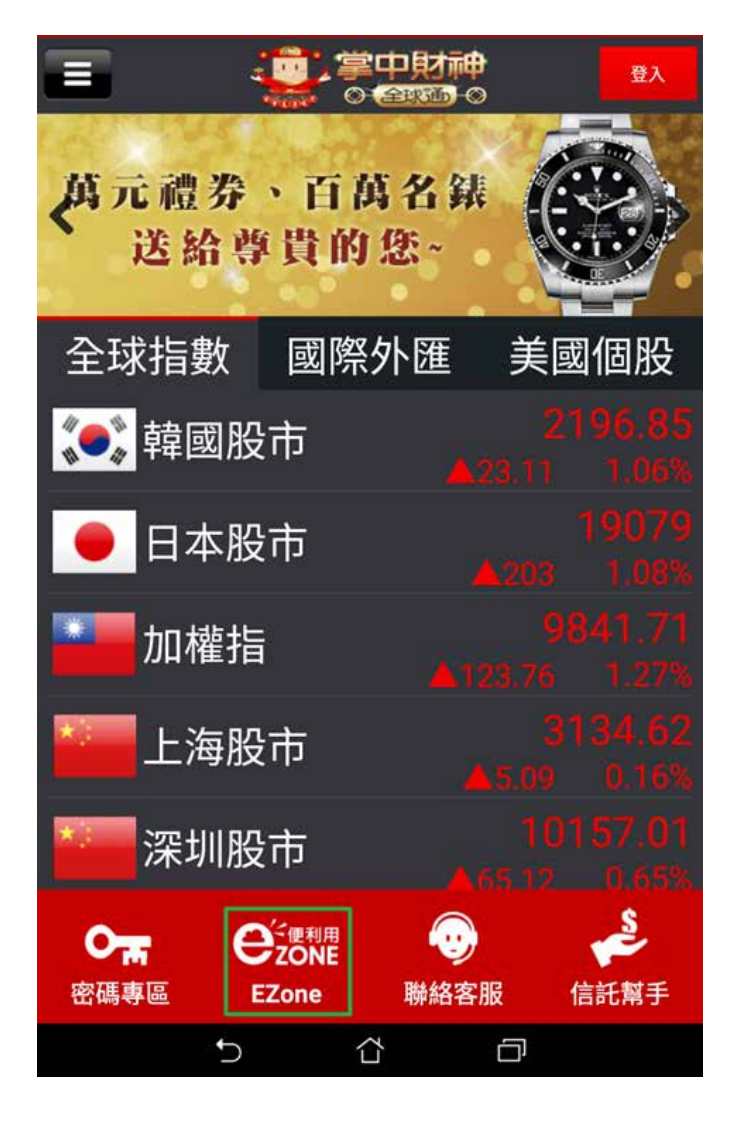

2. 進入 EZone 後點選「鷹眼智動單」。

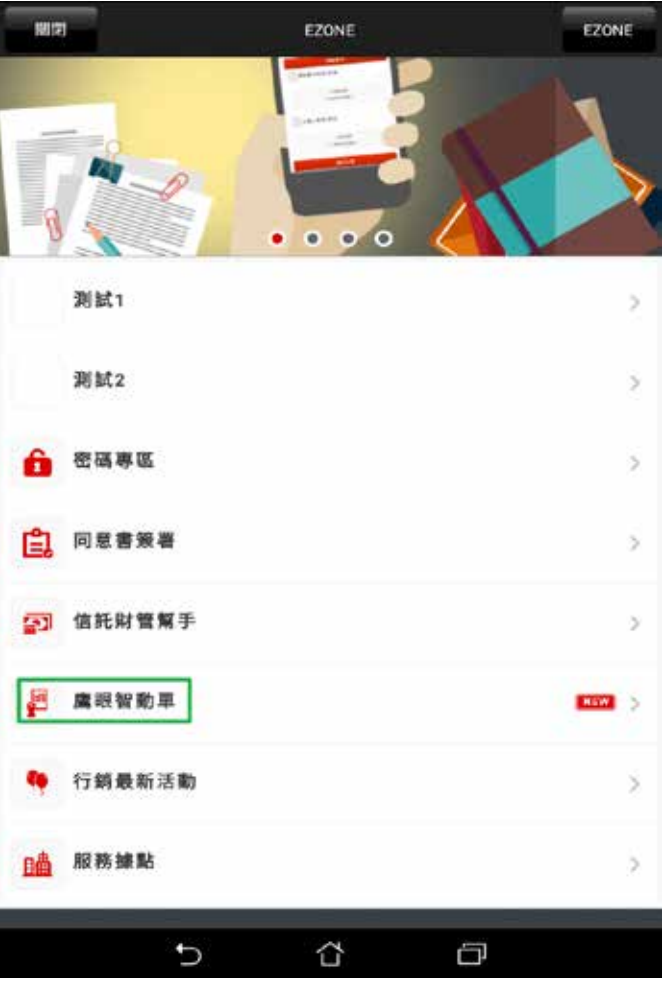

3. 輸入帳號密碼。 4. 登入後,點選「現股當沖單」。

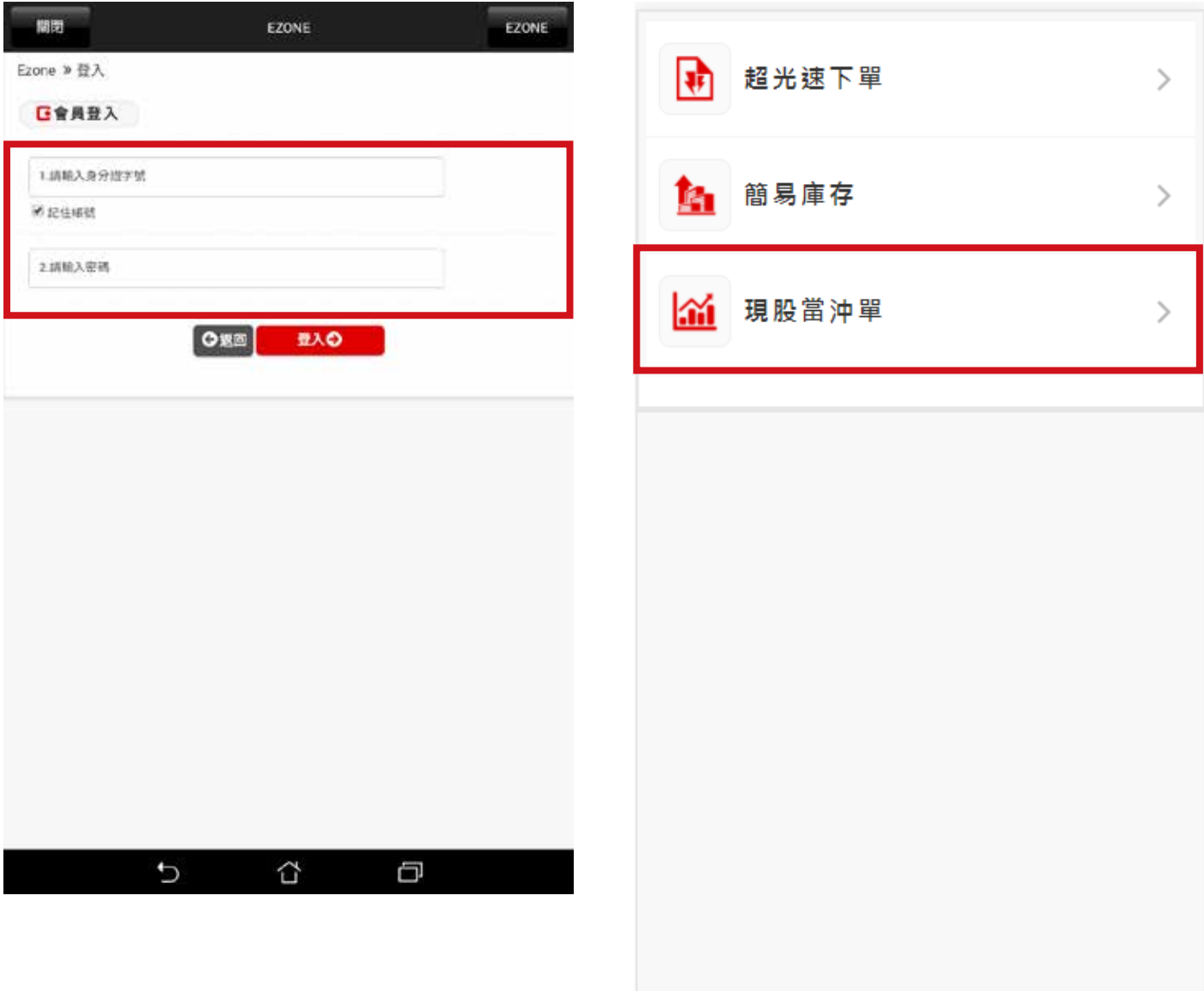

#### 步驟二、現股當沖單下單 1. 進入現股當沖單下單頁面。 2. 選擇標的。

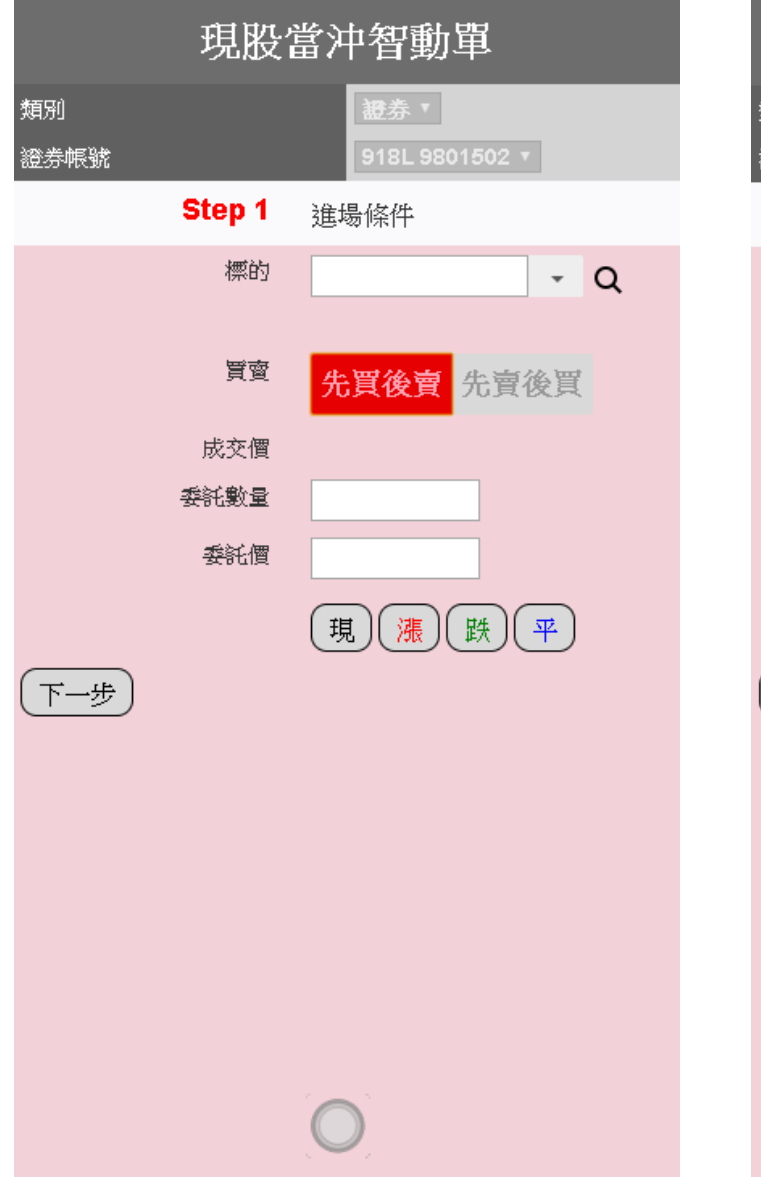

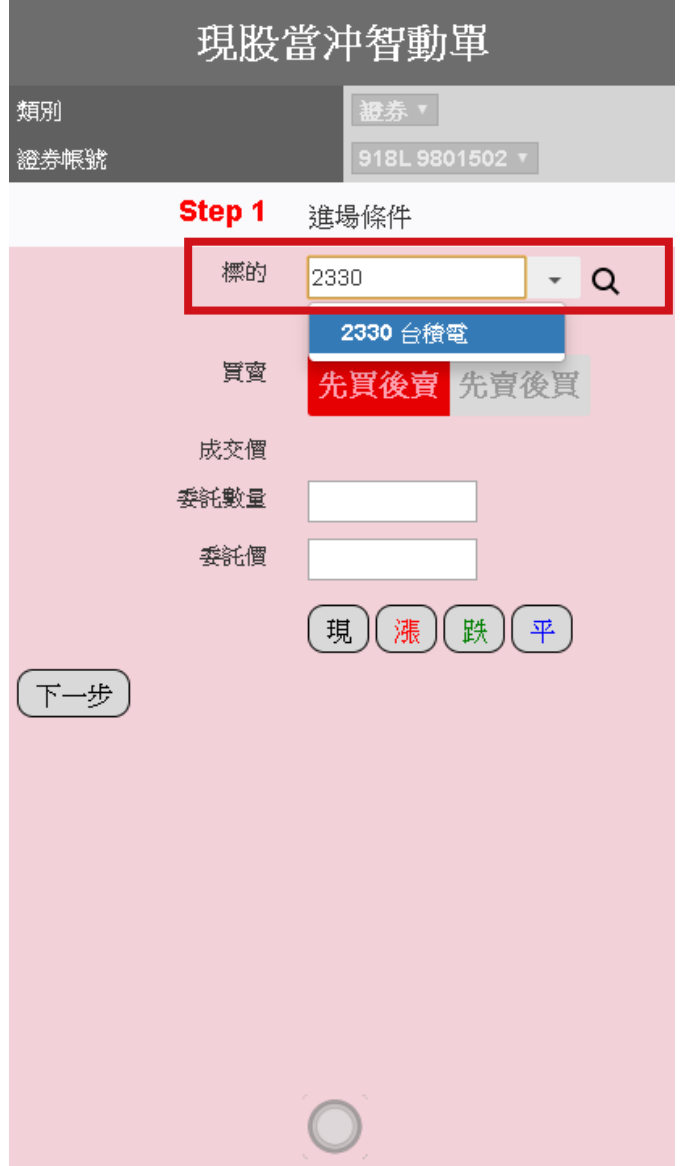

- 3. 選擇先買後賣 ( 普買 ) 或先賣後買 ( 無 - - - - - -<br> 券 ) <sup>。</sup><br>(1) 選擇先買後賣 ( 普買 ) <sup>。</sup>
- 

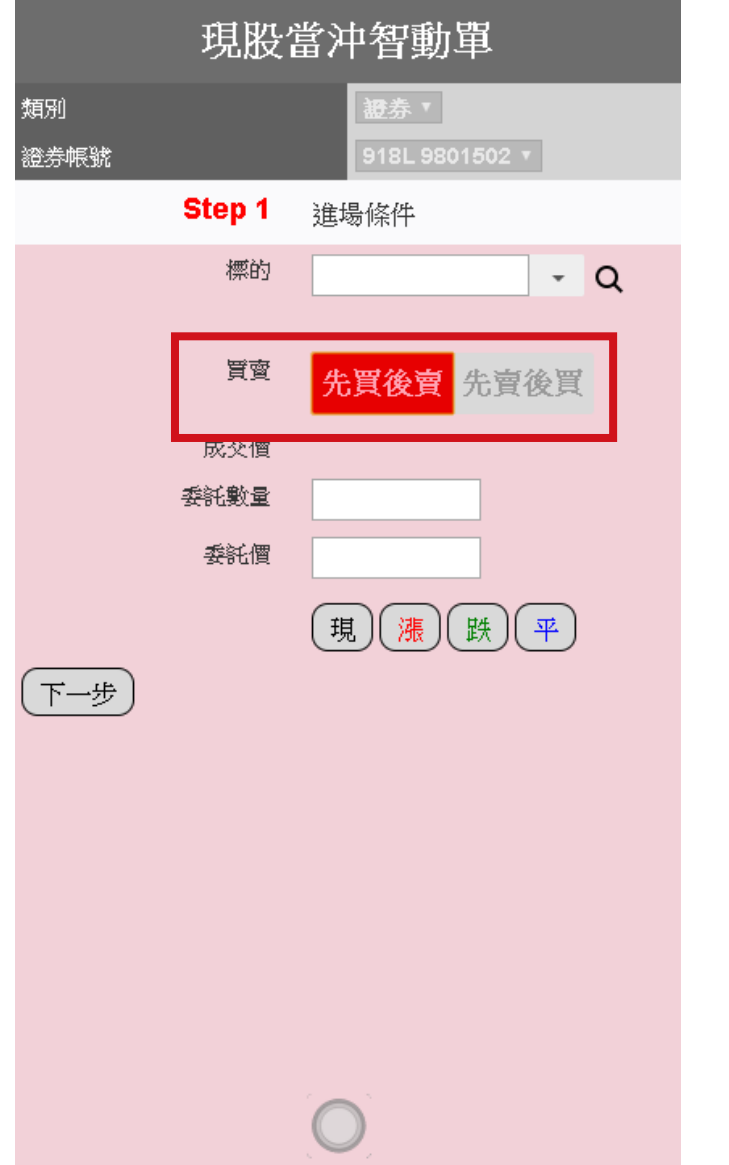

(2) 選擇先賣後買 (無券)。

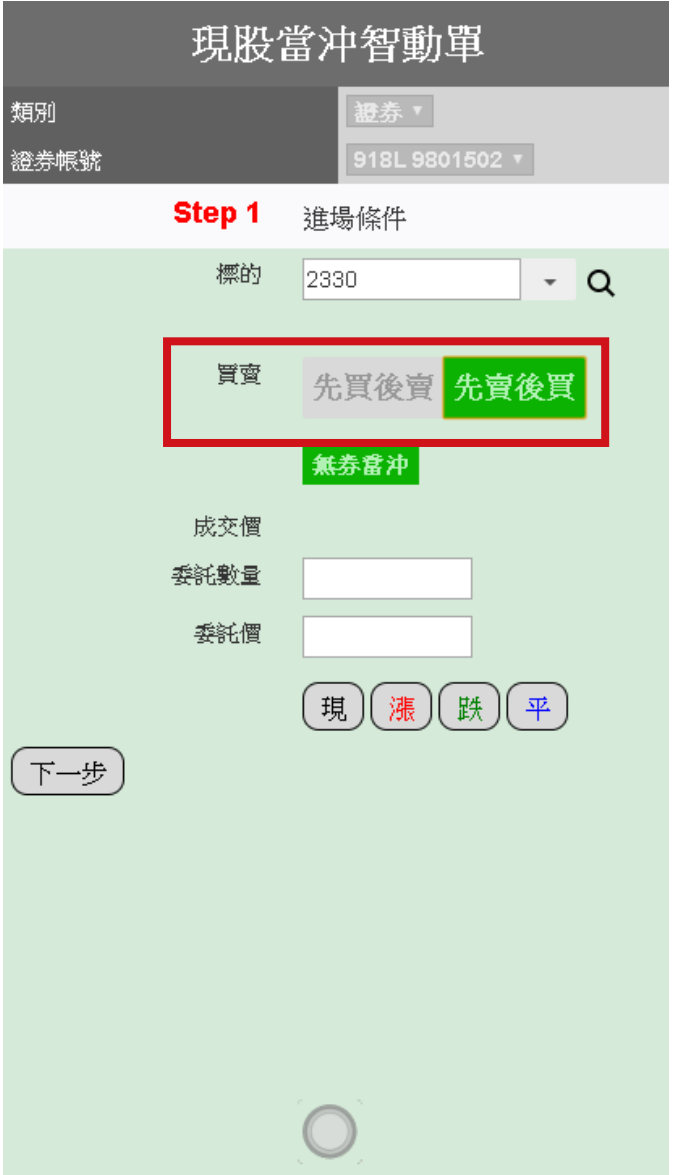

- 4. 選擇條件單的 委託數量 及 委託價。
- (1) 點選「現」,

委託價帶出今天的成交價格。

- (2) 點選「漲」, 委託價帶出今天的漲停價。
- (3) 點選 「跌」, 委託價帶出現在的成交價格。

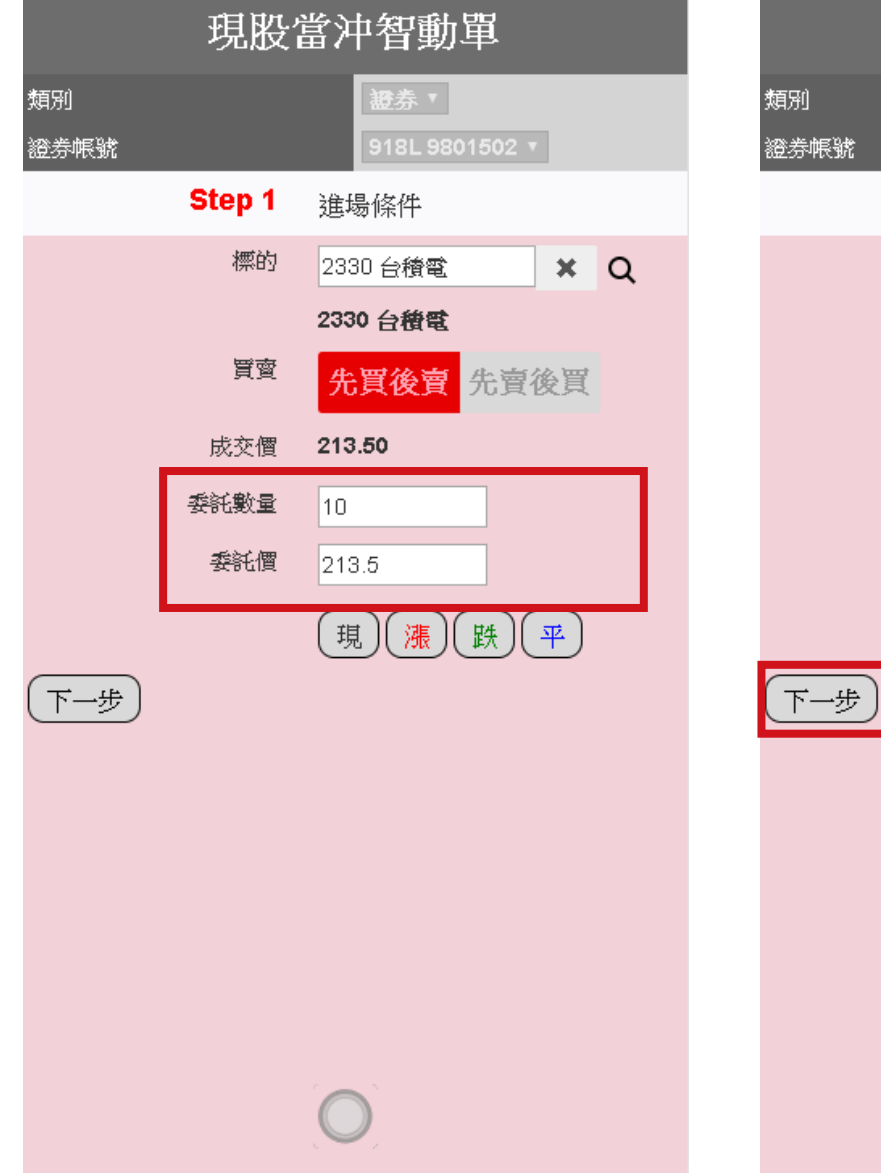

5. 點選「下一步」前往設定出場條件。

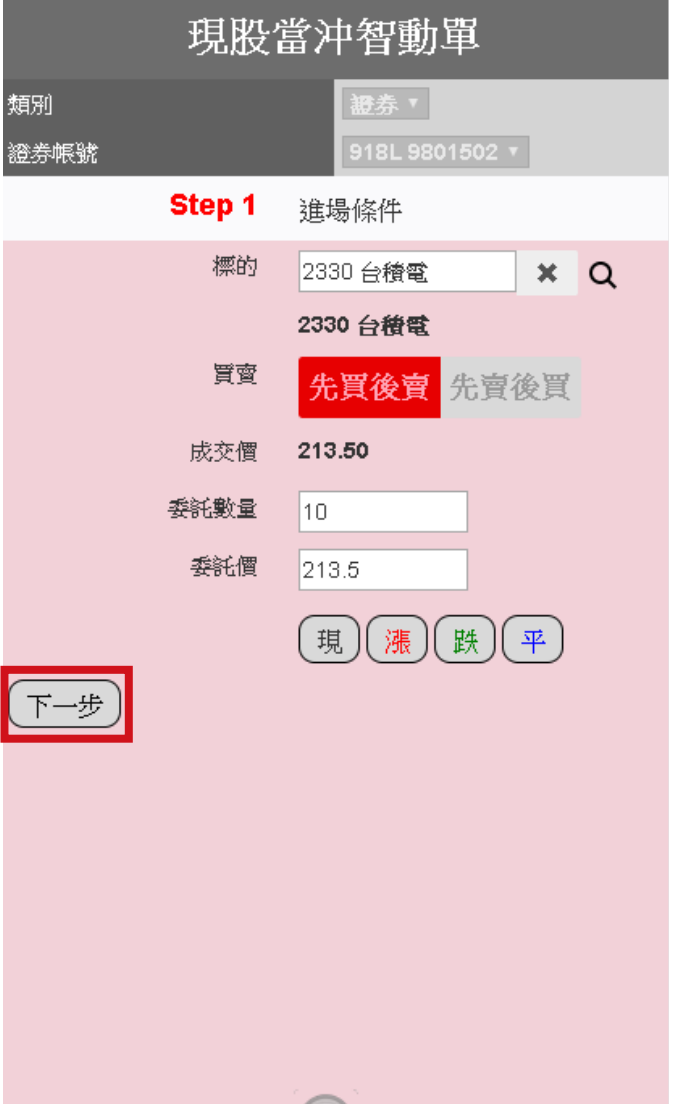

 $\bigcirc$ 

6. 設定現股當沖出場條件 ( 以下現股當沖 條件可複選 )。

條件一:停損

- (1) 先買後賣 ( 普買 )
- ①選擇 設定跌幅 或 指定觸發價。
- ②選擇 指定委託價 或 跌停價 為觸發後 委託價。

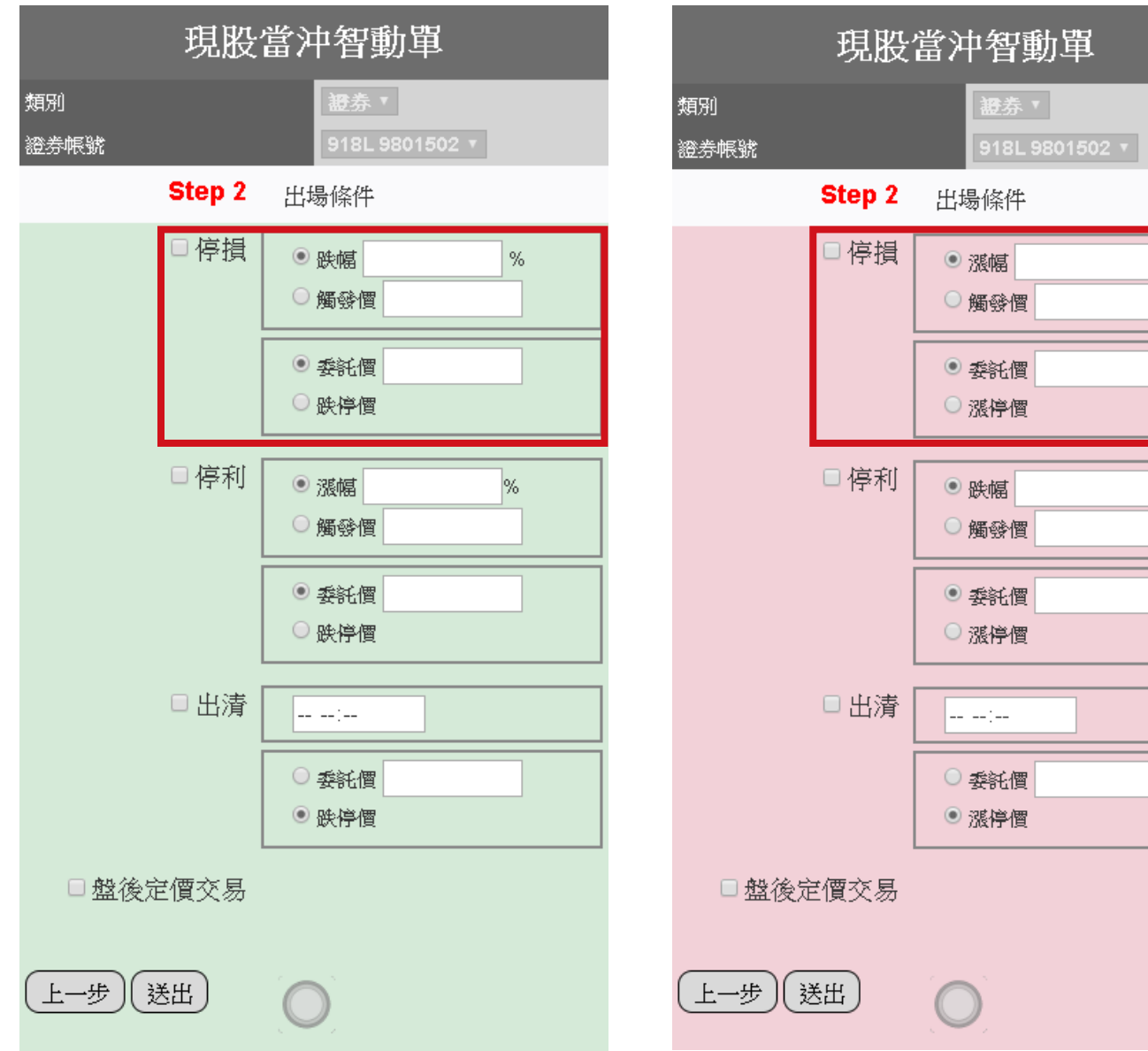

- (2) 先賣後買 ( 無券 )
- ①選擇 設定漲幅 或 指定觸發價。
- ②選擇 指定委託價 或 漲停價 為觸發後 委託價。

 $\%$ 

#### 條件二:停利

(1) 先買後賣 ( 普買 )

- ①選擇 設定漲幅 或 指定觸發價。
- ②選擇 指定委託價 或 跌停價 為觸發後 委託價。

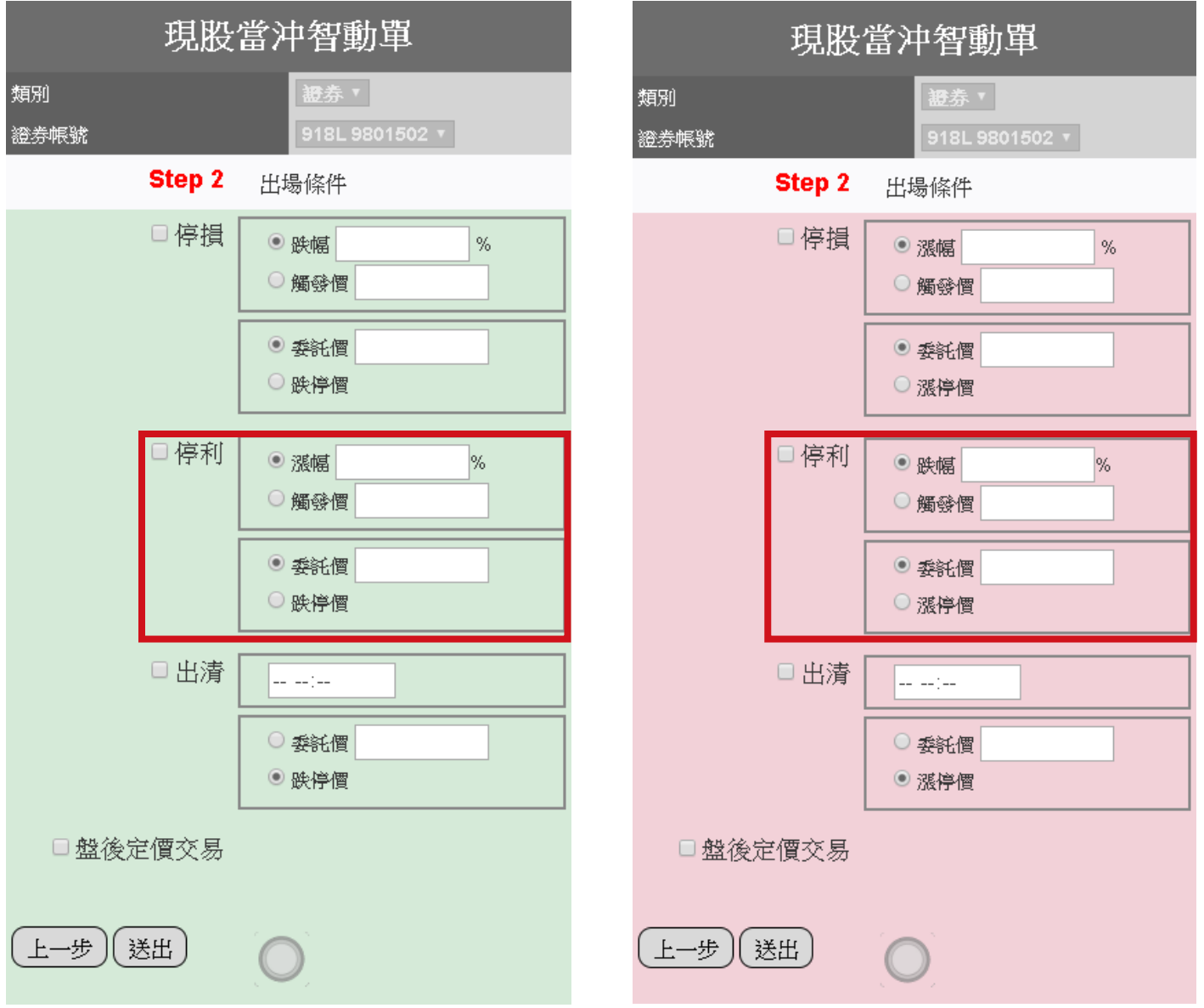

(2) 先賣後買 ( 無券 )

委託價。

①選擇 設定跌幅 或 指定觸發價。

②選擇 指定委託價 或 漲停價 為觸發後

#### 條件三:時間出清

(1) 先買後賣 ( 普買 )

①設定執行現股當沖出清的時間。

#### ②投資人 指定委託價 或 跌停價 為出清 委託價。

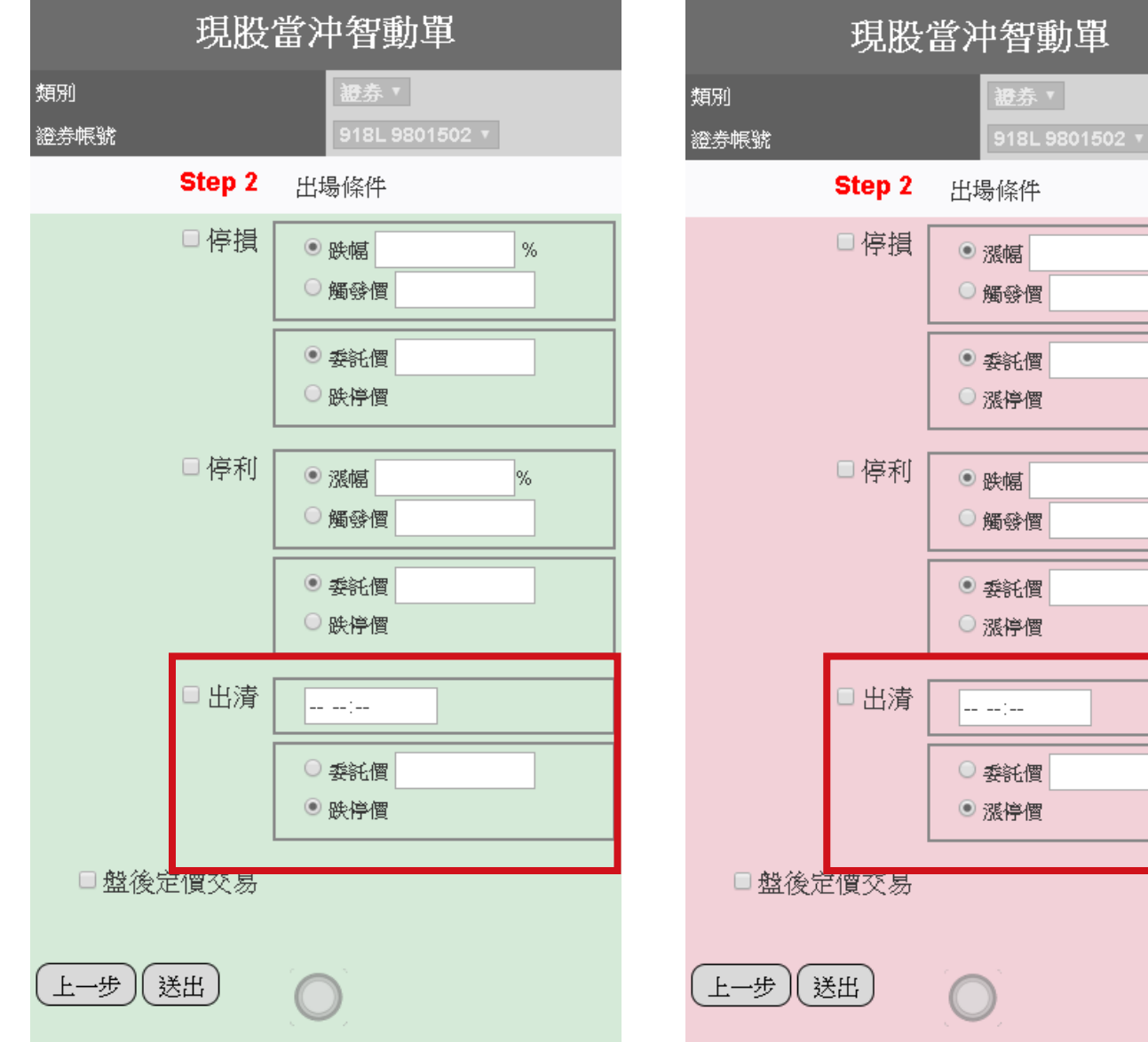

### (2) 先賣後買 ( 無券 )

①設定執行現股當沖出清的時間。

#### ②投資人 指定委託價 或 漲停價 為出清 委託價。

 $\%$ 

 $\%$ 

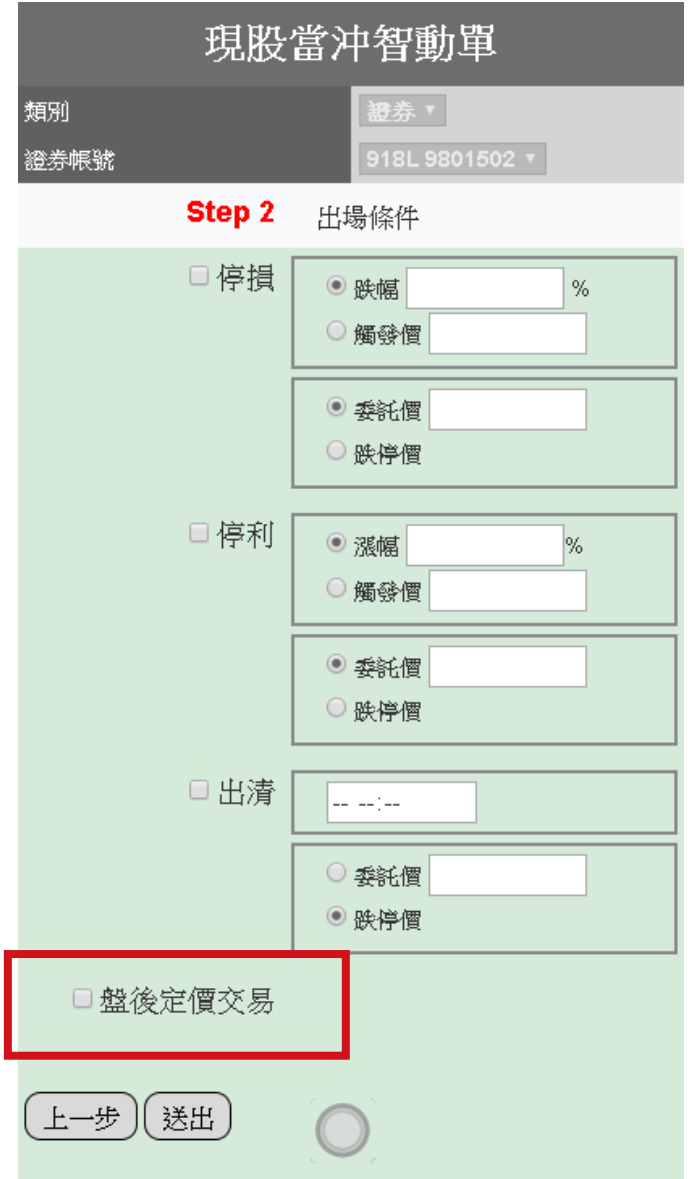

### 條件四:盤後定價交易 7.於彈出視窗中確認下單細項,並點選 。。。。。<br>「確定」送出。

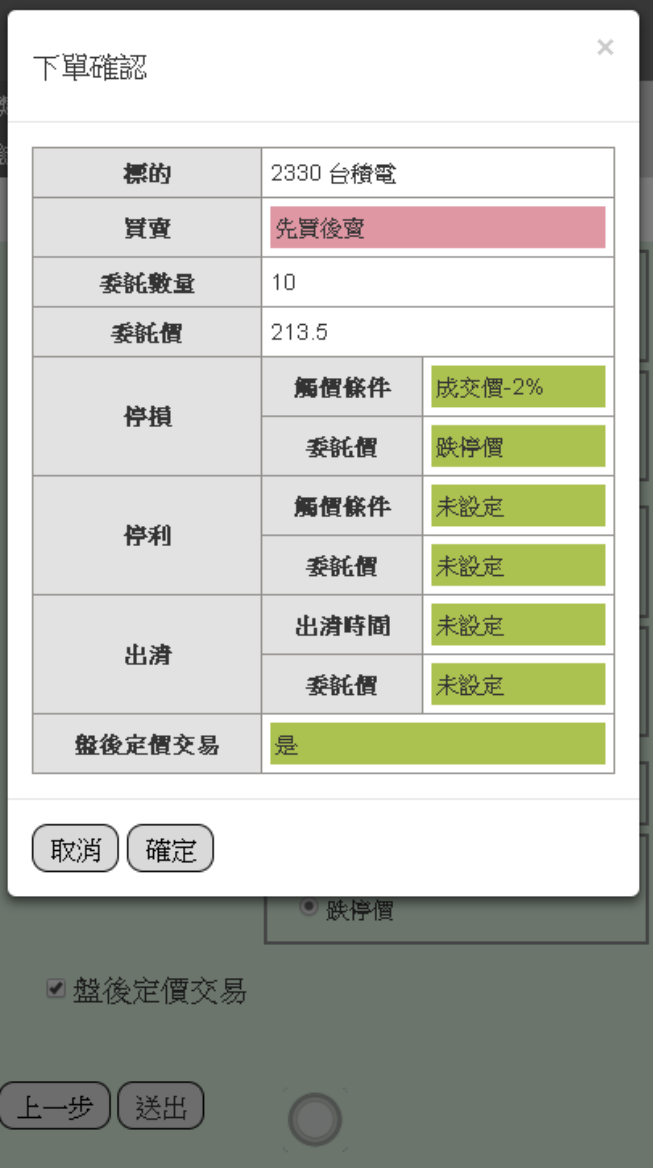

#### 步驟三:EZONE 現股當沖單回報 1. 點選快捷鍵展開選單。

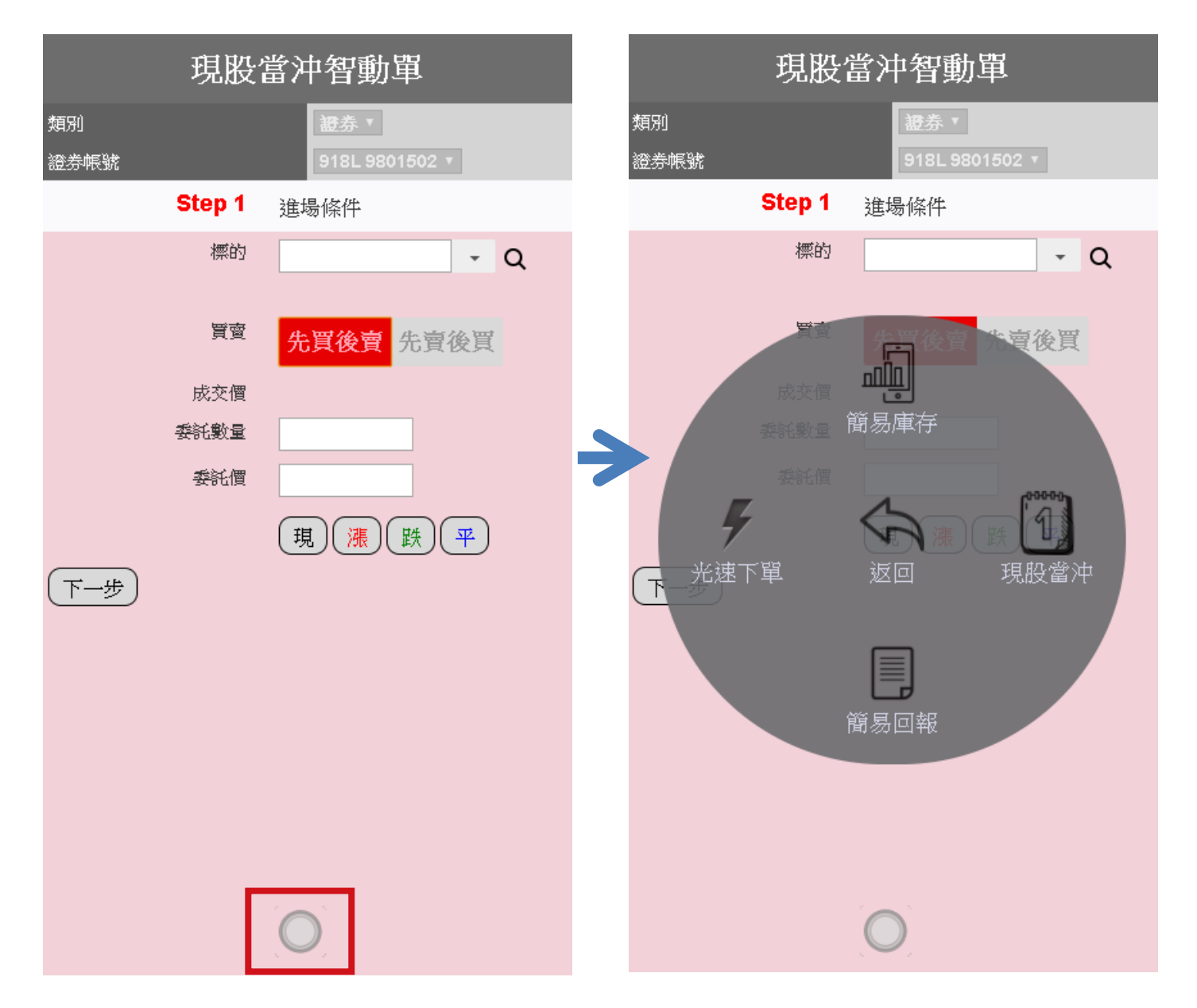

2. 點選「簡易回報」展開回報狀態。

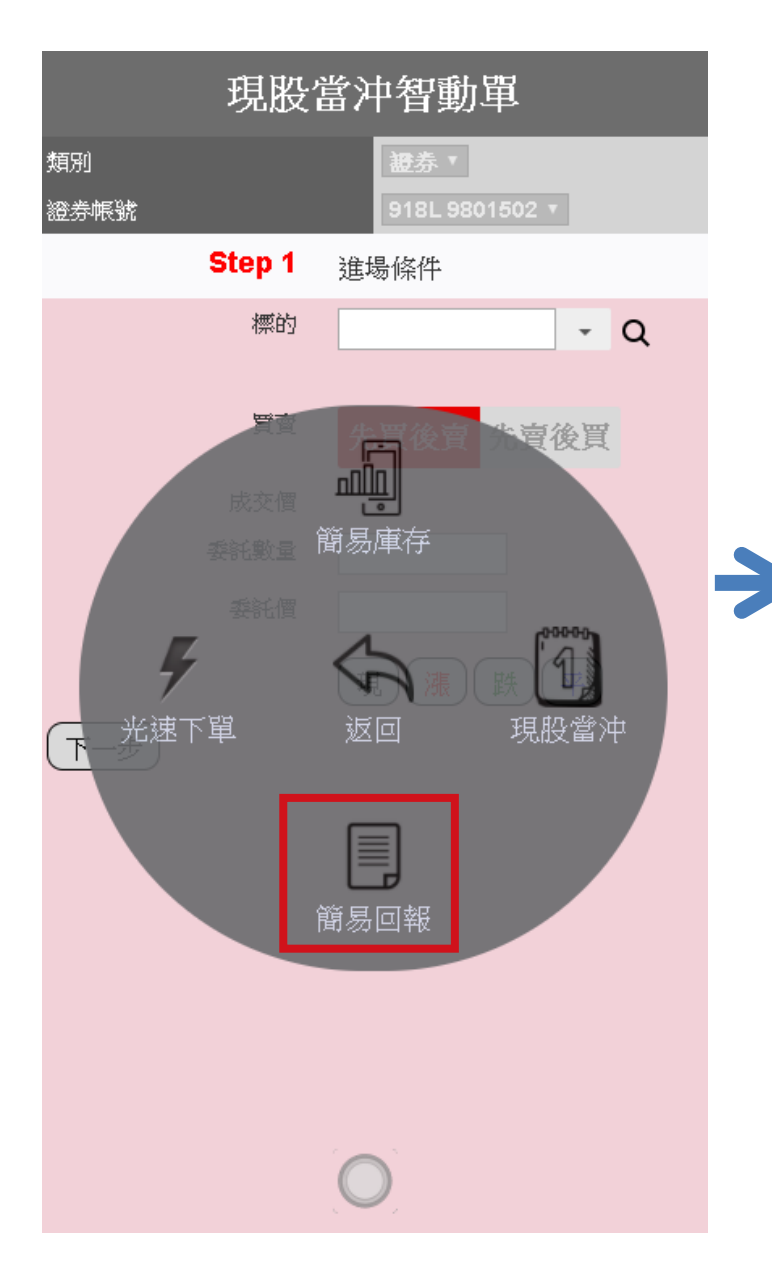

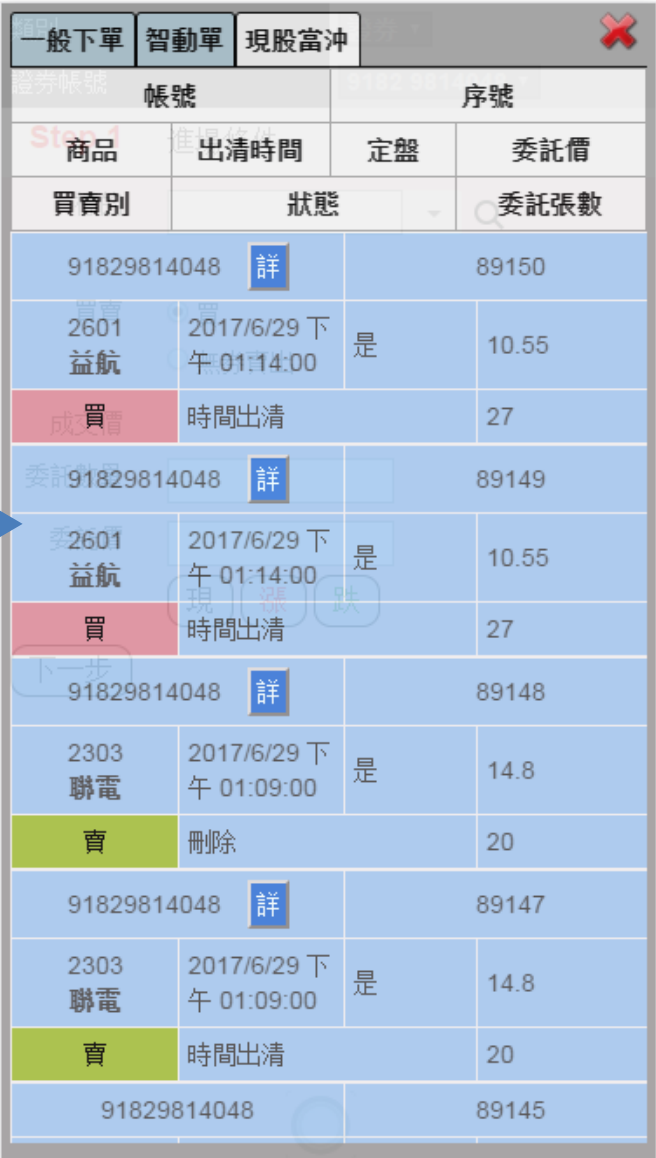

3. 點選「刪」可進行刪單。

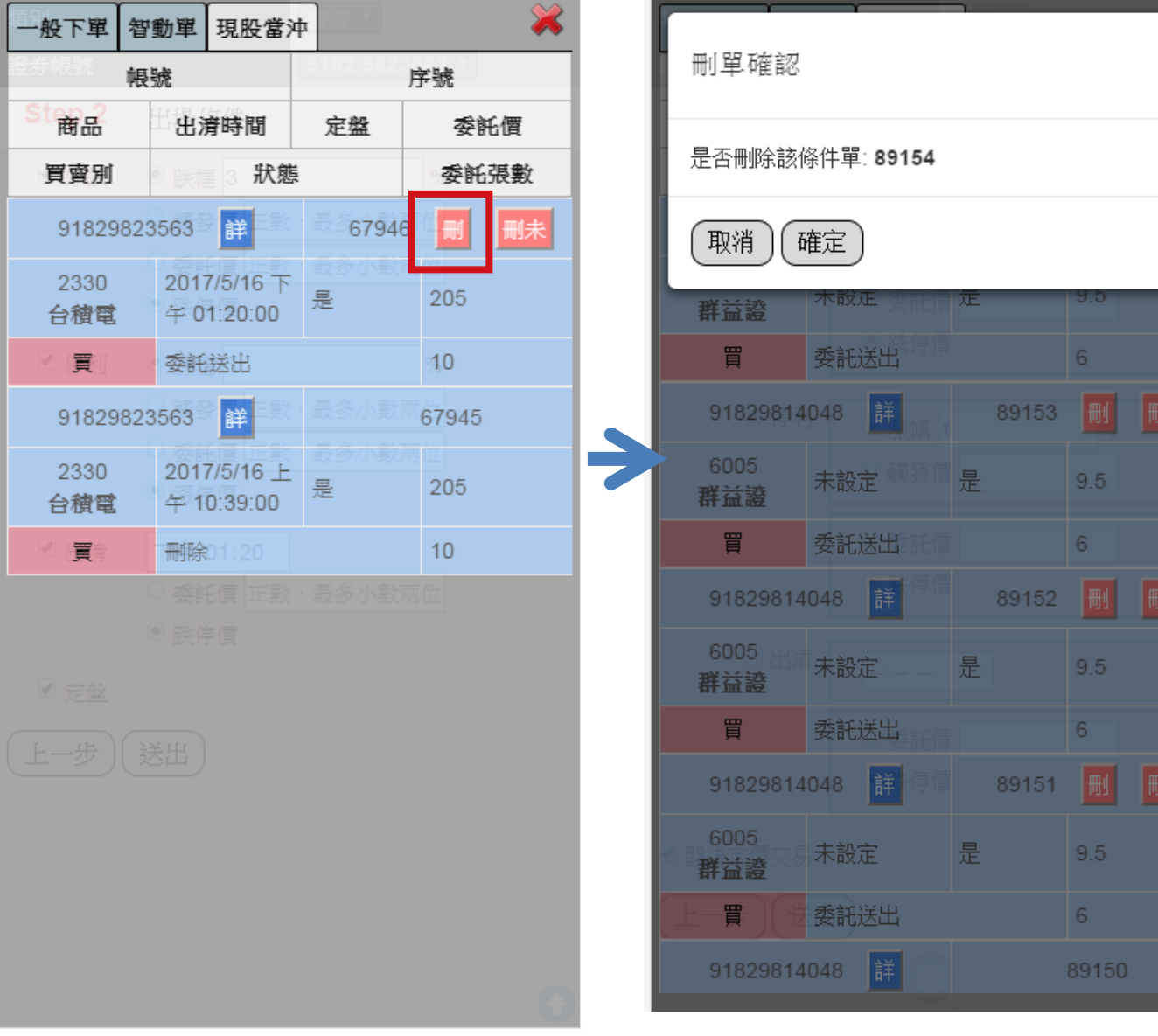

 $\times$ 

 $\frac{1}{\frac{1}{2}}$ 

 $\overline{\mathbb{R}}$ 

 $\overline{\mathbb{R}}$ 

# **查詢簡易庫存**

點選簡易庫存即可查閱庫存之報酬率、平均成本等詳情。

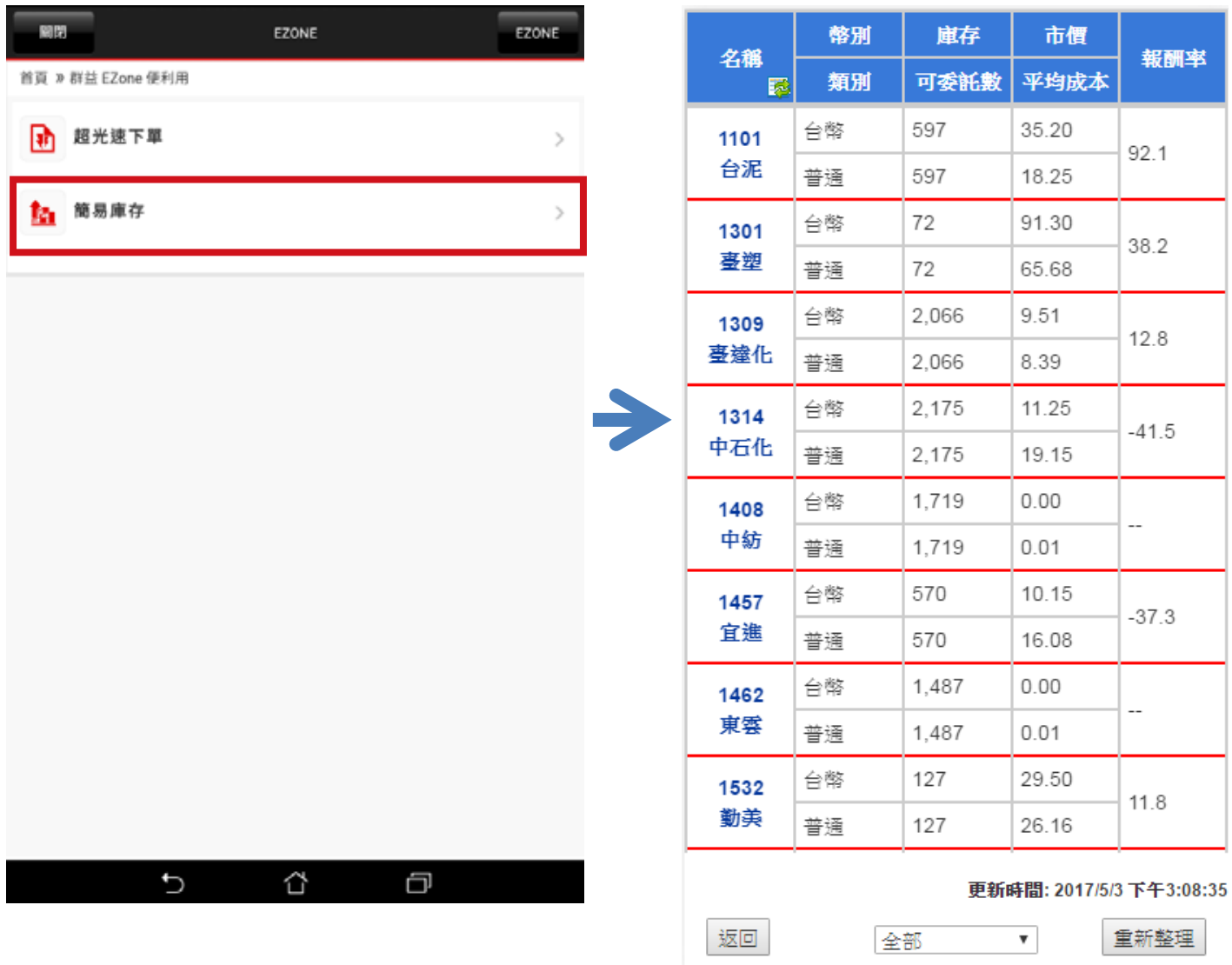